# IF-6400P 总线报警主机

# 64 路多网络通讯主机用户安装指南

## 目 录

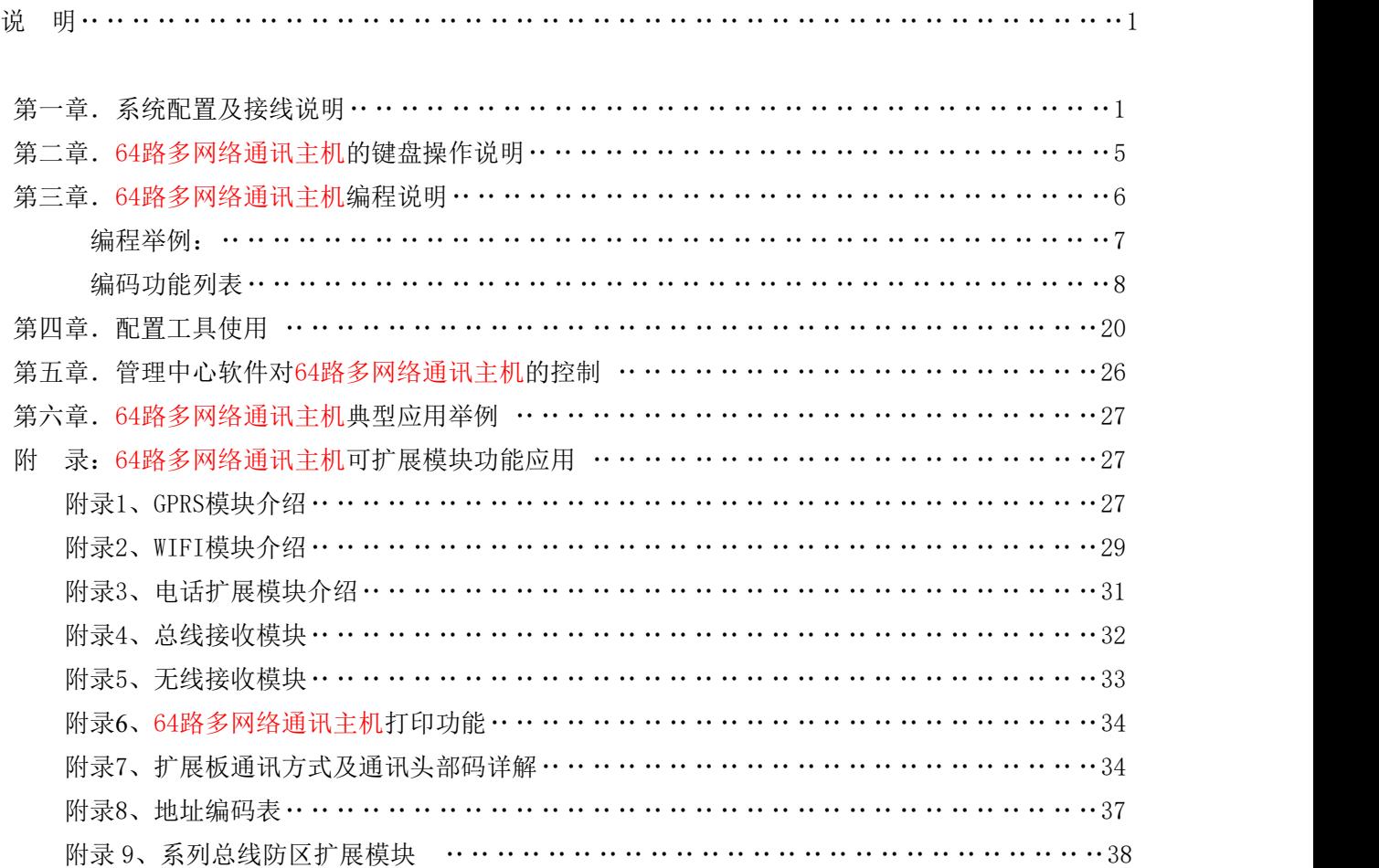

说 明

64 路多网络通讯主机报警系统是具有很强的实用性被广泛地应用在别墅小区及周界报警系统、以及办公大楼等各类大型安 保系统可实现计算机软件管理、云服务报警系统相连、并方便地与其它系统集成。

## 64 路多网络通讯主机主要功能及性能指标

#### 一. 主要功能

- 最多可以接 64 个防区: 有线无线兼容,通过无线扩展模块可扩展 64 个无线自学码防区,通过外扩 RS485 扩展板 可以外接最多 64 个报警模块,最多可以支持 64 个扩展防区。
- 可最多接入 8 个键盘,独立操作,LCD 显示。各键盘分别对自己的所管辖的所有防区独立同时进行布防、撤防等 操作。通过主键盘可以编程,任意键盘可编程跟 随所有报警并显示报警信息。
- 主机本身可以遥控布撤防,主机本身最多支持 8 个有线防区。
- 可外扩 WiFi/IP 模块、GPRS 模块,通过 RS232 或 IP 实现与中心软件计算机连接。
- 通过 WiFi/IP 模块、GPRS 模块实现和云服务报警系统连接。
- 外扩电话模块支持 3 组中心电话号码报警、8 组用户号码报警、1 组布防号码上报、1 组撤防号码上报。
- 防区名称汉字任意更改,电脑配置,每个防区最多支持 7 个汉字。
- RS485 扩展通讯总线上可以带有 4 个联动设备最多 64 个输出。联动包括:防区报警联动、防区布撤防联动、防区 异常联动。可以达到电子地图、DVR 报警输入、就地报警等功能。
- 多达 74 组密码。包括:主密码、挟持码、8 组用户密码,64 组防区密码 。
- 通过键盘密码、遥控器、中心软件、手机 APP 软件对键盘进行布撤防。
- 分别可以存储 250 条的报警和操作纪录,掉电保存。
- 有 10 秒的电话报警语音,可以自己选择语音文件写入。
- 通过电脑进行编程和配置。可远程配置好,文件发送,就地写入主机,让编程和服务更为简单、有效。

#### 二.电性能指标

- 输入电源  $DC12-24V$
- 主机板静态耗电 300mA
- 报警状态 850mA
- 报警输出口 DC12V 1A
- 外观尺寸 270 x 195 x 70mm
- 无线参数 315MHz, 编码器的震荡电阻为 1.2M-4.7M, 2262 编码模式
- 单个通讯端口总线总长度不得大于 1200m

## 第一章. 系统配置及连线说明

### 一. 接线端口定义及系统基本配置

### 1.1 64 路多网络通讯主机接口说明

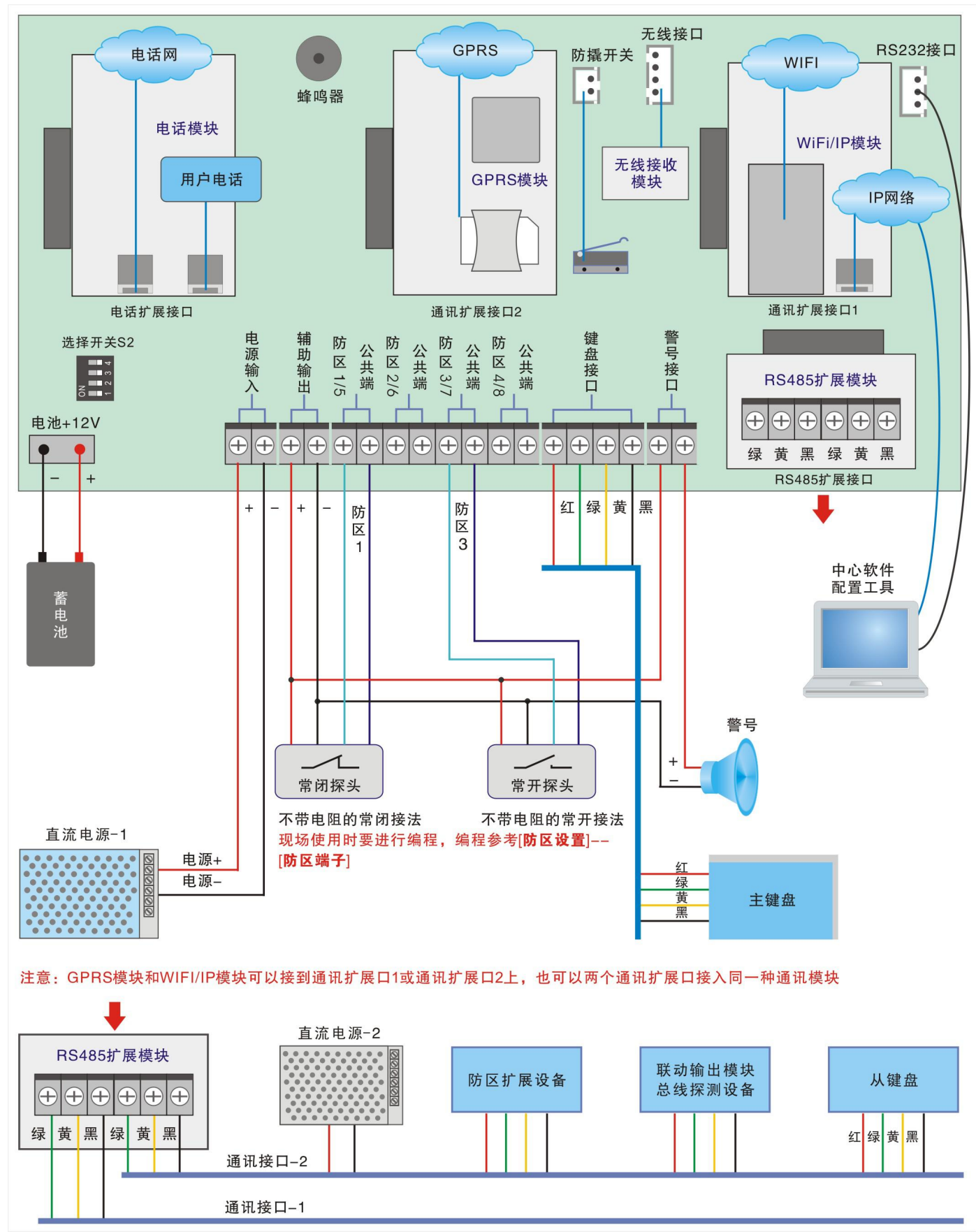

#### 1.2 64 路多网络通讯主机与电源的连接

通讯主机可以承受直流 12-24V 电源,电源从电源输入接口的红黑端输入。注意在给蓄电池充电时,一般都是 12V、 18V 和 24V, 我们在供电时最好选择是蓄电池电压的 1.1-1.2 倍之间, 例如: 12V 蓄电池我们一般选择 13.8V。

#### 1.3 64 路多网络通讯主机与线探测器的连接

通讯主机系列主机本身最多可以接 8 个有线探测器, 主机共有 4 个有线(加 4 个公共端)接入端子, 通过编程每 个接口可以接 1 个常开、1 个常闭、带 1 个线尾电阻、带 2 个线尾电阻的有线探测器。

具体接法如下:

1)不带电阻的常开接法: 2)不带电阻的常闭接法: 3)带 1 电阻的常开接法:

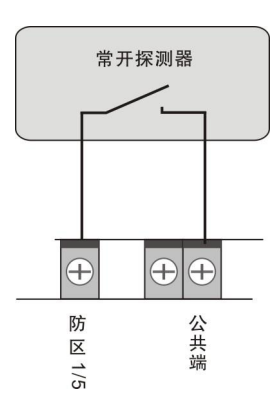

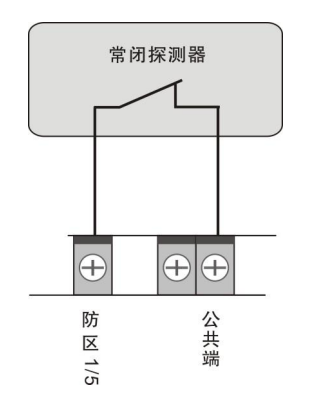

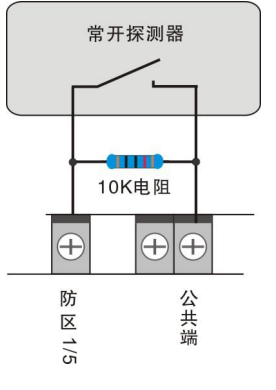

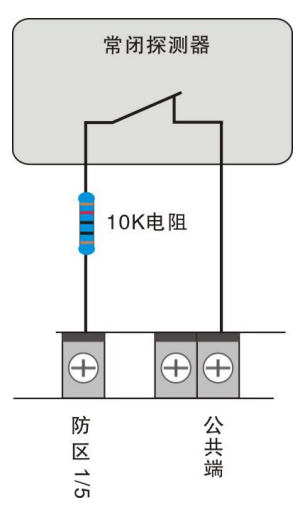

4) 带 1 电阳的常闭接法: 5) 带 2 电阳的常闭接法: 5)

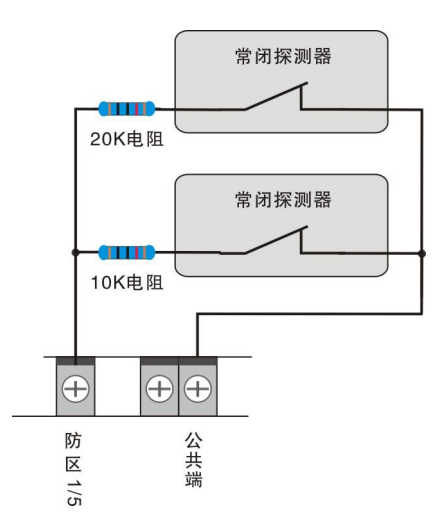

#### 1.4 64 路多网络通讯主机与警号的连接

作为就地报警的主要设备-—警号,通讯主机也为其留有接口,因为采用 继电器控制,可接大功率的警号。

警号的(+)极与+12V 电源的(+)级连接,(-)级与通讯主机的"输出" [The Telless of Telless] 的其中一根线连接,同时将"输出"的另外一根线与电源地(-)连接。

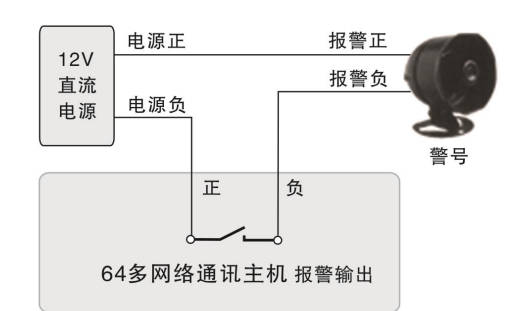

#### 1.5 64 路多网络通讯主机支持的防区类型及说明

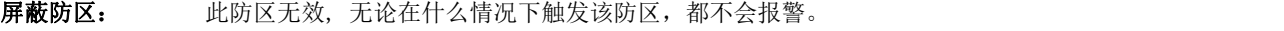

立即防区: 布防后,触发了立即防区,立即就地并向中心报警。

- 延时防区: 布防后,若触发了延时防区,只在所设定的进入/退出延时时间结束之后才会报警;在延时过程中进行 撤防,会自动取消报警。
- 火警防区: 一直处于激活状态,不论撤布防与否,只要一触发就立即就地并向中心报警。

求助防区: 一直处于激活状态,不论撤布防与否,只要一触发就就立即向中心报警,但就地不报警。 24小时防区: 一直处于激活状态,不论撤布防与否,只要一触发就立即就地并向中心报警。 撤防后再布防防区: 此防区触发,对系统进行撤防,随后系统进入布防过程。 系统布防防区: 系统在撤防的状态下,此防区触发,系统进入布防过程。 系统撤防防区: 此防区触发,系统立即撤防。 警告防区: 一直处于激活状态,不论撤布防与否,只要一触发就主机会发出间断提示,但不上报中心。 旁路防区: 若某防区允许旁路,用户留守布防后,该防区触发无效。 说明: 每个防区报警后, 是否就地响警号、就地蜂鸣器提示、拨打电话、上报中心, 都可以通过编程来选择。

#### 1.5 64 路多网络通讯主机无线自学防区和遥控器

通讯主机通过增加无线扩展模块支持最多 64 个无线防区,通过自学码来实现防区编码。无线参数为,频率 315MHz, 探测器的编码方式是 2262,它的震荡电阻为 1.2M-4.7M 欧姆。通过编程可以更该某个防区或遥控器每个键的无线编码,具 体编程请参考编程章节。

注意:自学编程完成后,遥控器和无线防区一定要测试至少一次,看是否正确。

#### 1.6 64 路多网络通讯主机的撤布防及防区管理说明

通讯主机的 64 个防区,通过编程任意分配到 8 个键盘。

某键盘撤防后,它所含有的防区全部撤防。

某键盘布防后,它所含有的防区如果仅分配到该键盘,它会布防;如果其他键盘也含有该防区,必须含有该防区的键 盘都要布防,该防区才会布防。

上报到中心时,按照 8 个防区一个终端设备,起始地址就是主机的终端设备地址(主机的通讯机地址和设备地址可编 程),共占用 8 个地址(每个键盘占 1 个地址)。其中 1-8 防区:终端设备地址的 1-8 防区;其中 9-16 防区:终端设备地址 +1 的 1-8 防区。上报防区报警信息和防区撤布防信息;设备掉线信息都会上报终端设备地址+3 的故障;主机和键盘的挟持 码依次报警为 8 个终端设备的求助信息。中心对该主机的控制,也是对防区单个控制。

#### 1.7 64 路多网络通讯主机与总线设备(报警模块,继电器,指示灯,总线报警主机)的连接

通讯主机通过 RS485 扩展板的通讯接口与总线设备(键盘、8 防区以下的报警模块、8 防区报警主机、继电器模块、指 示灯模块)连接。总线设备及其探测设备的电源可以和主机共用一个电源(主机的电源),所有挂接在同一个电源上的设备 的总功耗不要超过电源的额定功率。主机也可以单独使用一个电源,将外围电源的地(负极)和扩展通讯接口的黑线(负极) 联接起来。

64 路多网络通讯主机 RS485 扩展板的通讯接口上通过 3 芯线引出, 端口定义如下:

绿一通讯总线 A 黄--通讯总线 B 黑--电源地

#### 说明:

- 64 路多网络通讯主机最多可挂接 7 个键盘,键盘地址为 129-135 (键盘地址为 128+键盘的拨码地址),分别表示 1-7 号从键盘。
- 64 路多网络通讯主机最多可挂接 64 个报警模块、4 个联动设备。
- 应利用拨码开关对各报警模块、指示灯模块设置不同的地址。 联动模块的地址:160、161、162、163 参照地址设置中的《拨码开关设置列表》, 讲行地址设置。
- 四芯线建议采用屏蔽双绞线(红黑线为电源、绿黄两线分别对绞),线经为0.5个平方毫米以上。如果接在总线上 的设备过多或总线过长,在总线的中间适当增加电源,原则上是保证在总线的所有设备尤其最末端设备能够达到 它的正常工作电压。总线可以达到1200米,如果总线长度超过1200米,要在总线上增加总线中继器来扩展总线长。

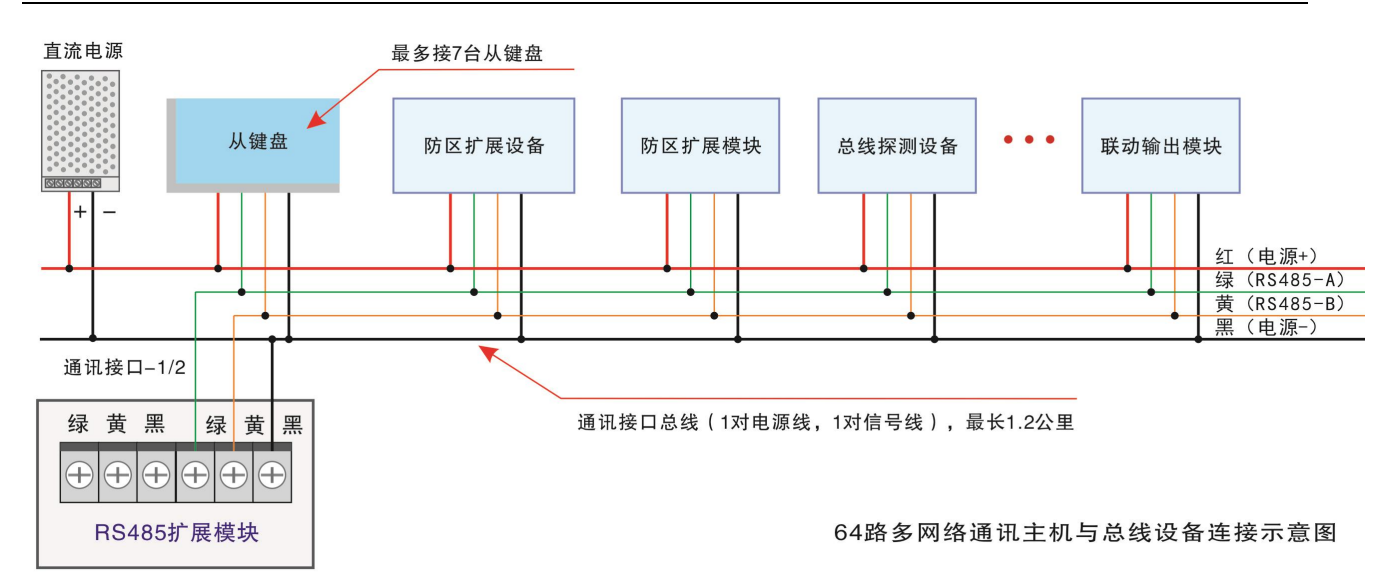

### 1.8 64 路多网络通讯主机通过 RS232 和局域网(TCP/IP)与中心管理软件的连接使用

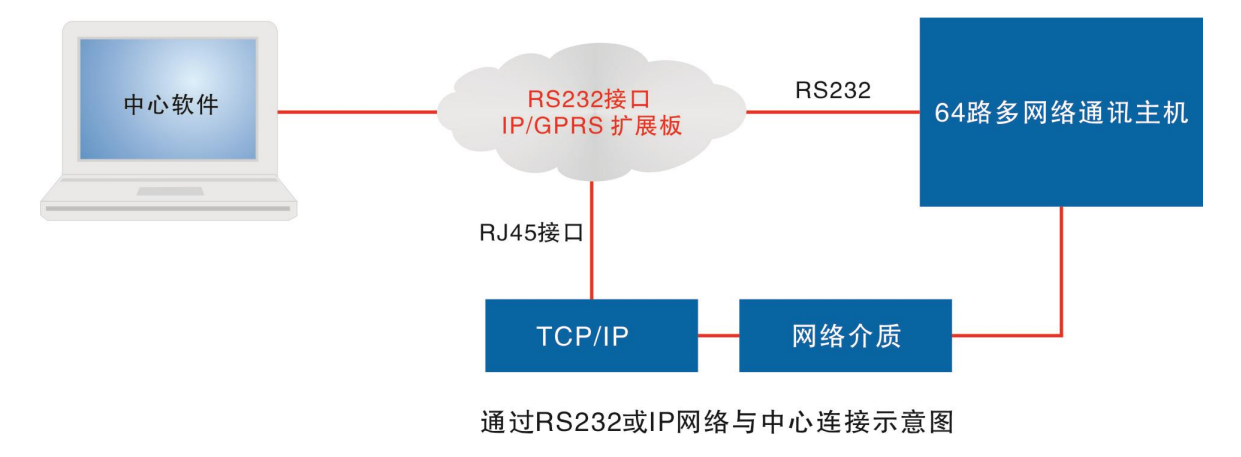

## 第二章. 64 路多网络通讯主机的键盘操作说明

64 路多网络通讯主机采用多键盘控制,主机本身可以接 1 个主键盘,可操作也可编程;还可以通过 RS485 扩展板通讯 接口外接 7 个从键盘,但这些从键盘只能进行撤布防操作。

#### 1.密码说明

整个系统总共带有 74 组密码,分为 4 种不同的权限密码,各种权限说明如下:

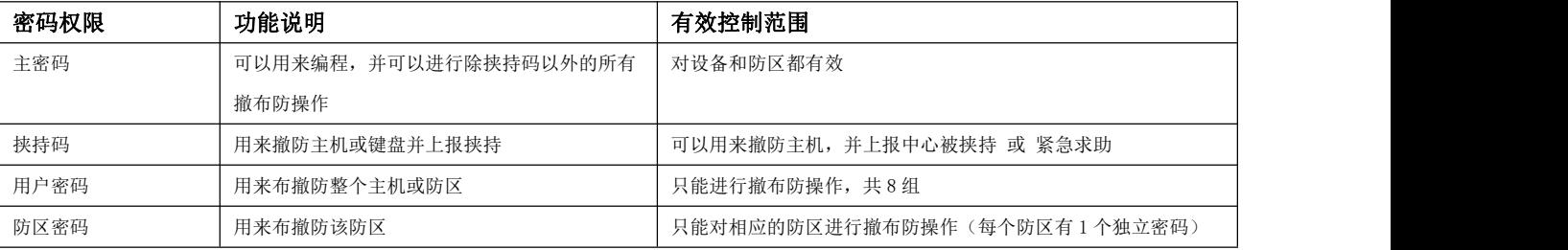

具体操作请看下面的用户操作说明。

3.用户操作指南 键盘布防:[密码]+[布防]

输入[主密码]或[用户布防密码] + [布防]键,在退出延时期间,蜂鸣器将鸣音。所设置的退出延时时间结束后,布防 状态指示灯将持续闪烁。

#### 键盘撤防:[密码]+[撤防]

输入[主密码]或[用户撤防密码] + [撤防]键即可撤防。布防状态指示灯将熄灭,表示该键盘已进入撤防状态。若在撤 防前触发了延时防区,在进入延时期间内延时防区触发无效。

#### 留守布防:[密码]+[旁路]+ [布防]

将系统编程允许旁路的防区旁路掉,同时进入布防状态。

#### 劫持求助:[劫持密码]+[撤防]

解除报警,同时向中心报劫持信息。

#### 解除报警:[密码]+[撤防]

#### 清除历史报警:撤防后再布防

系统布防后,若发生报警,主机液晶和键盘防区指示灯常亮显示该防区发生警报。当撤防后,防区指示灯闪烁显示已 报警过的防区。下一次布防时,主机或键盘的报警记录也会被清除。

#### 单防区布防:[防区密码/主密码]+[旁路]+[防区编号]+[布防]

#### 单防区撤防:[防区密码/主密码]+[旁路]+[防区编号]+[撤防]

注意: 所有密码均为 4 位数字

## 第三章.64 路多网络通讯主机编程说明

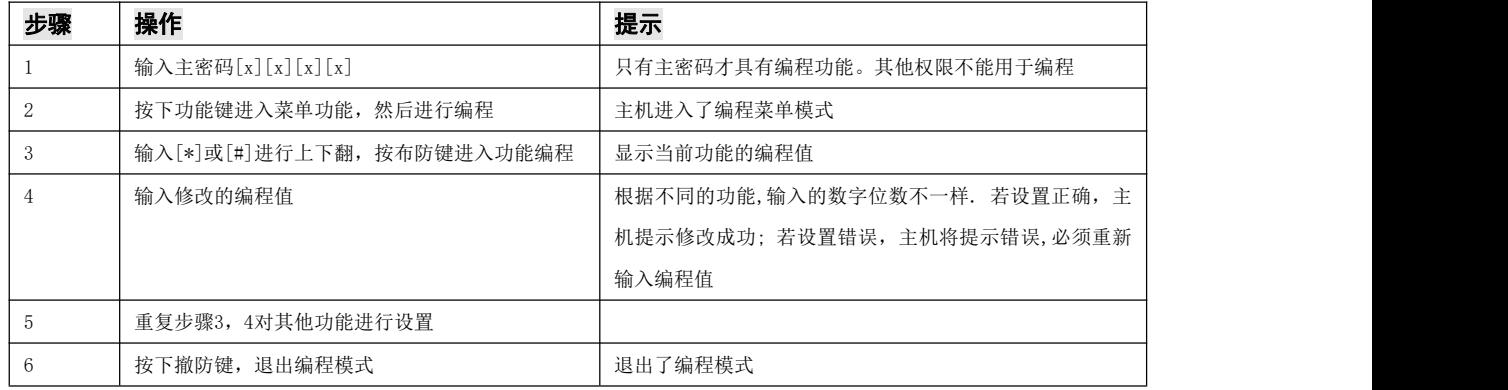

1.输入安装密码:4位数.

说明:出厂缺省值主密码为[1][2][3][4]。若忘记了密码,则可按照下列步骤主密码为1234。

- <1>. 断开主机的电源。
- <2>. 主机拔码开关S2的第1位拔码拔到ON位置。
- <3>. 接通主机的电源,密码就恢复成1234。
- <4>. 主机拔码开关S2的第1位拔码拔回原来位置。
- 2.按下功能键。LCD显示你已经进入了编程模式。

3. 选择要进行编程的功能,按布防键进入修改。修改正确后,主机提示修改成功,并显示修改后的功能值;错误,主机将 提示错误,必须重新输入编程值。

4. 对相应的功能输入编程值。输入的数字个数请参考"编码功能列表"中的"编码位数",若编程值小,应在高位输入0。输 入完毕后, 若输入正确,主机将提示修改成功; 若输入错误,主机提示输入错误,必须重新输入正确的编程值。

5.在编程中或编程设置完后,只要按下撤防键,将退出编程模式 若要对其他功能码进行设置,重复步骤3和4即可。

#### 编程举例:

- 例1: 查询 报警信息:
	- a、按4位[主密码]+[功能]键,进入功能菜单显示,此时LCD显示 1. 查询
	- $b$ 、按 $[\,$ 进入 $]$ 键, 此时LCD显示 1. 报警记录
	- c、 按[进入]键,此时LCD显示:最后一条报警信息和报警时间,通过按[#]和[\*]进行上下查看。 报警信息最多储存250条。
- 例2: 在进入编程模式后 修改主密码为5678
	- a、按4位[主密码]+[功能]键,进入功能菜单显示,此时LCD显示 1. 查询

b、 按[↓]键, 此时LCD显示 2、Production 2、密码设置

- c、按 $[\frac{1}{2}, \frac{1}{2}]$ 键,此时LCD显示<br> 1.主密码
- d、 按[进入]键,进行密码修改,输入新的密码5678,主机提示修改成功
- 例3 在进入编程模式后要编程 修改报警时间为60秒

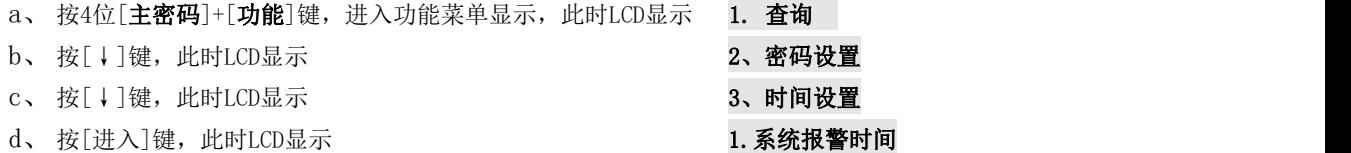

e、 按[进入]键,进行时间修改,输入新的报警时间060,主机提示修改成功

例4: 在进入编程模式后要编程 报警模块个数为5:

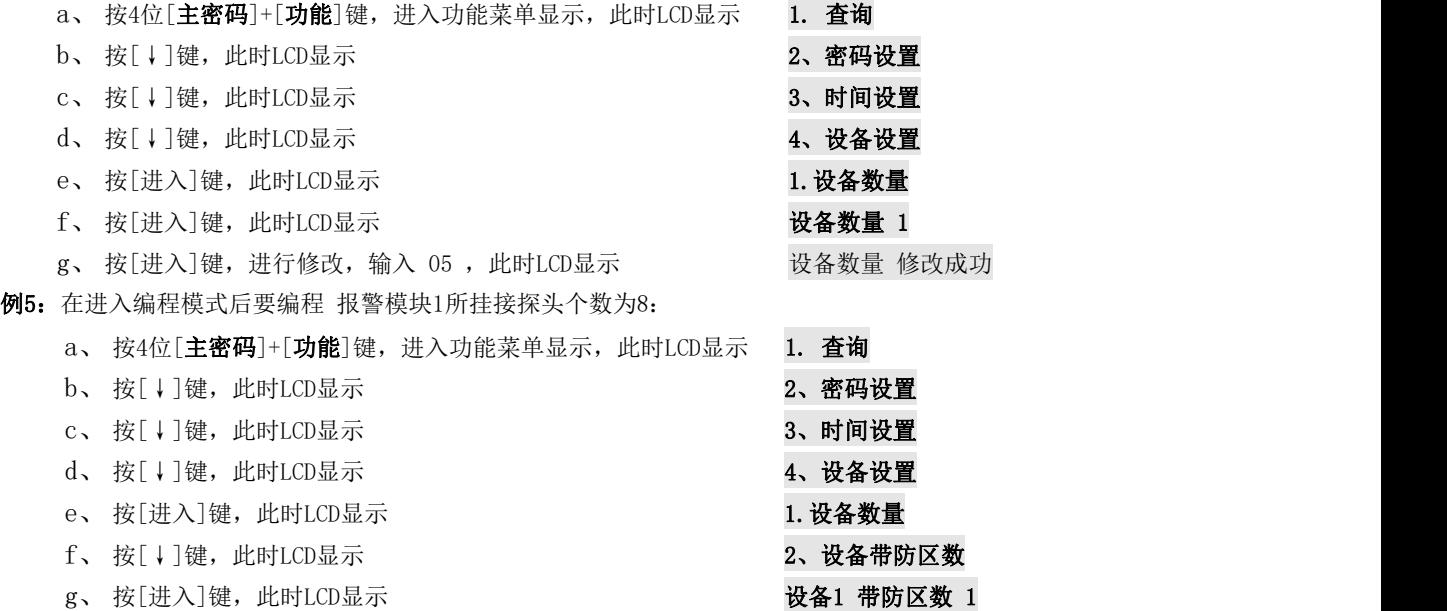

h、 按[进入]键,进行修改,输入 8,此时LCD显示 设备1 带防区数 修改成功

例6:在进入编程模式后要编程 防区1防区类型为24小时防区(防区默认为 立即防区)

a、按4位[主密码]+[功能]键, 进入功能菜单显示, 此时LCD显示 1. 查询

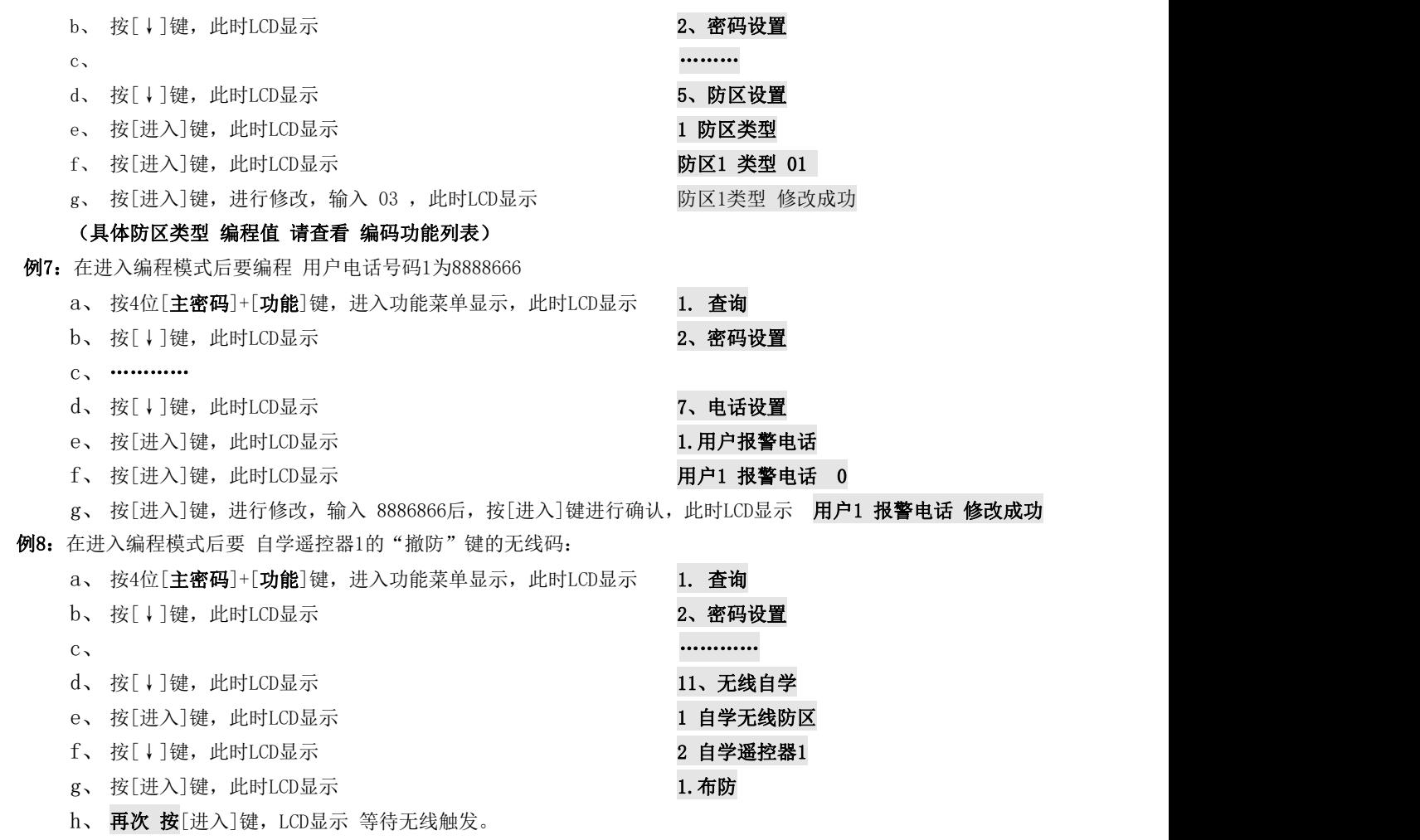

(进入后,会提示输入[进入] 键确认,输入[进入]键后,等待触发无线防区,一旦主机接收到无线信号后,就显 示当前无线编码,退出等待触发模式。如果输入"键9",清除该遥控按键的无线编码)

#### 说明:

若30秒之内没有进行任何操作,系统将自动退出编程模式。

## 编码功能列表:

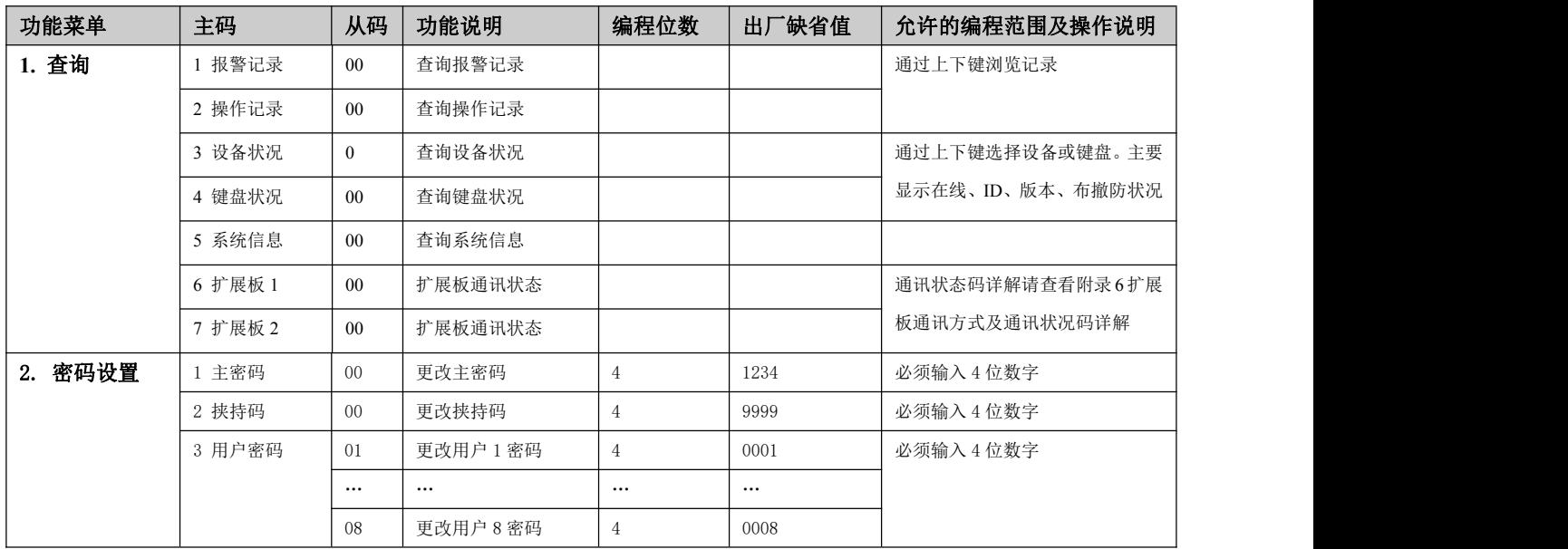

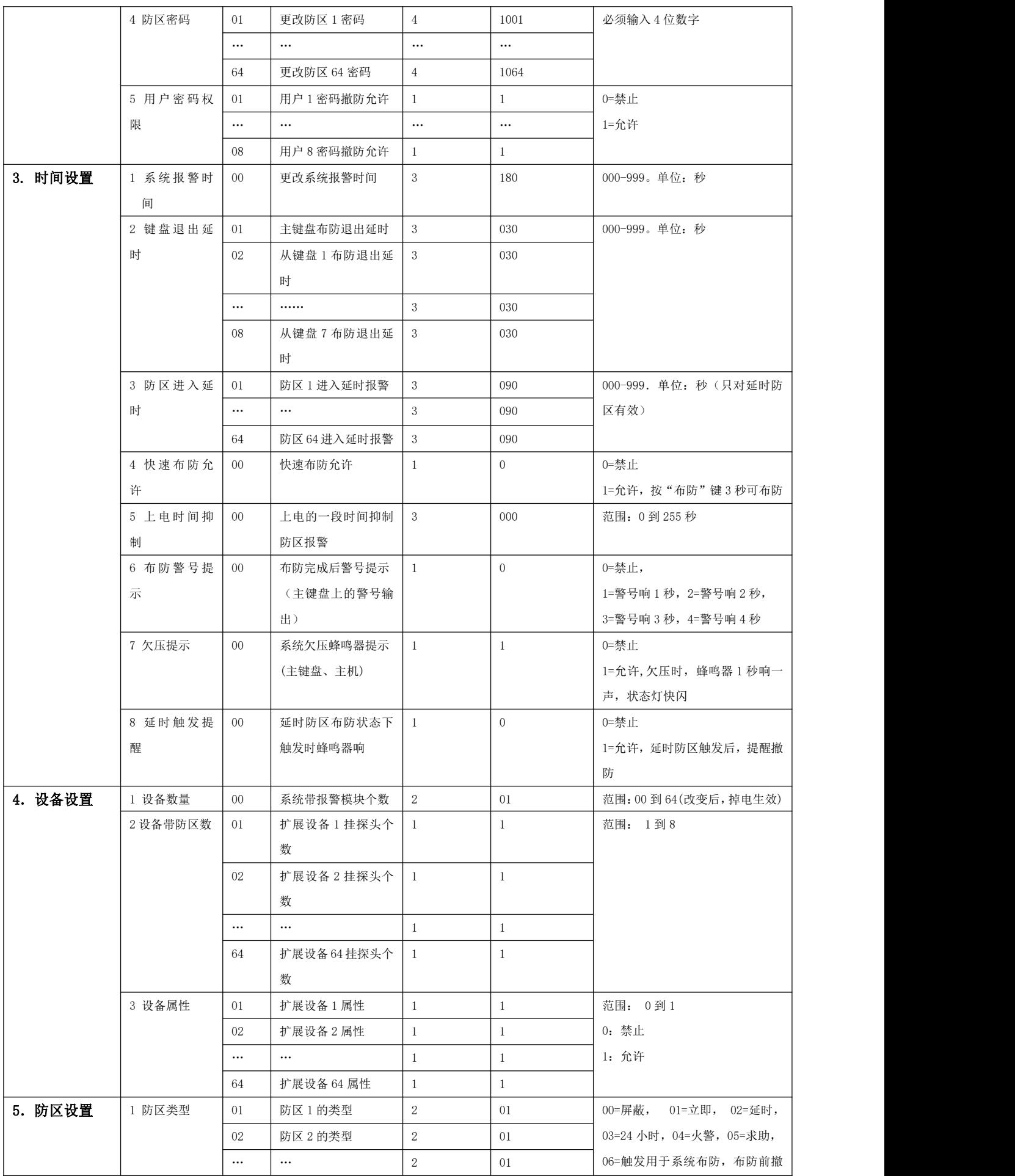

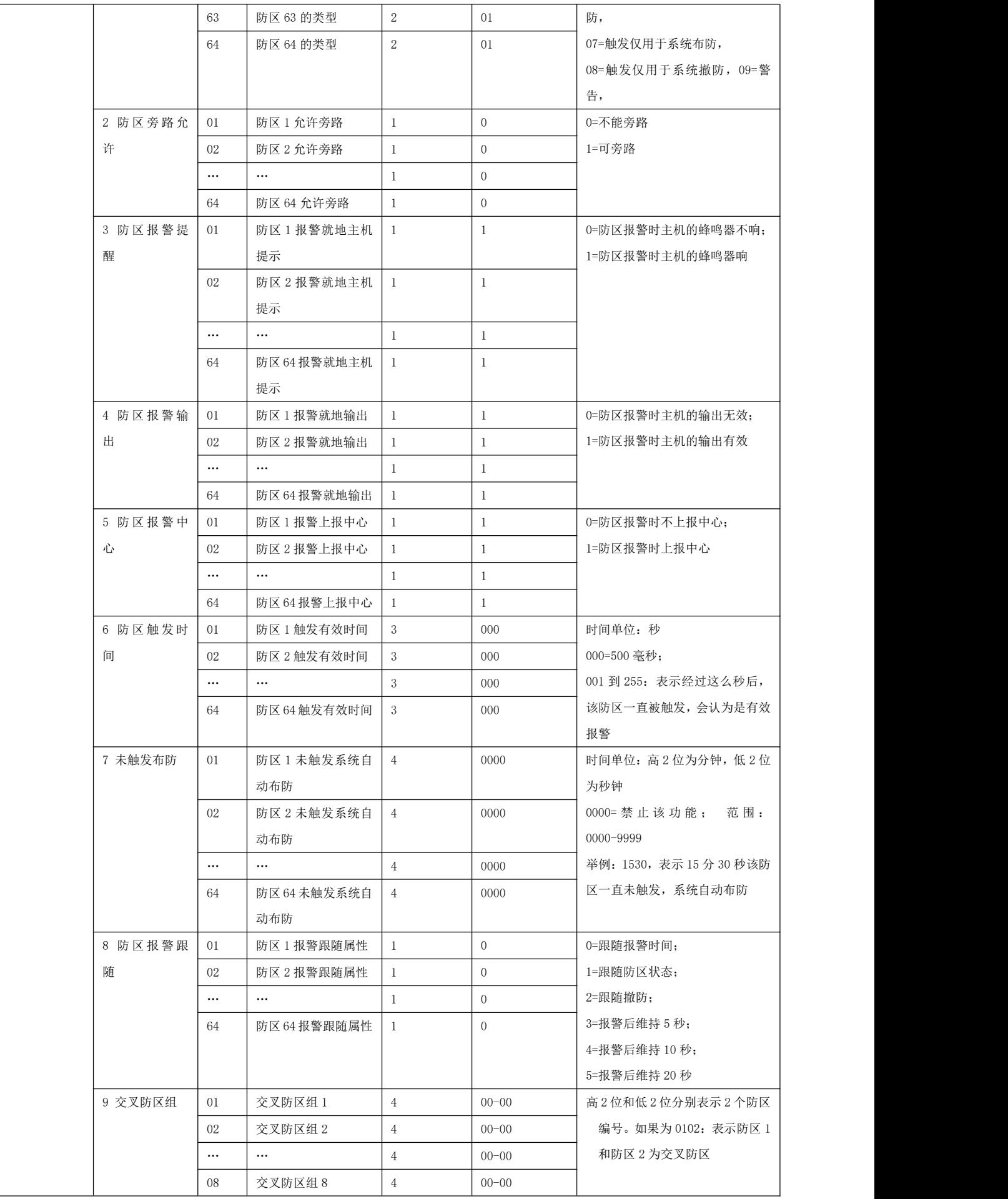

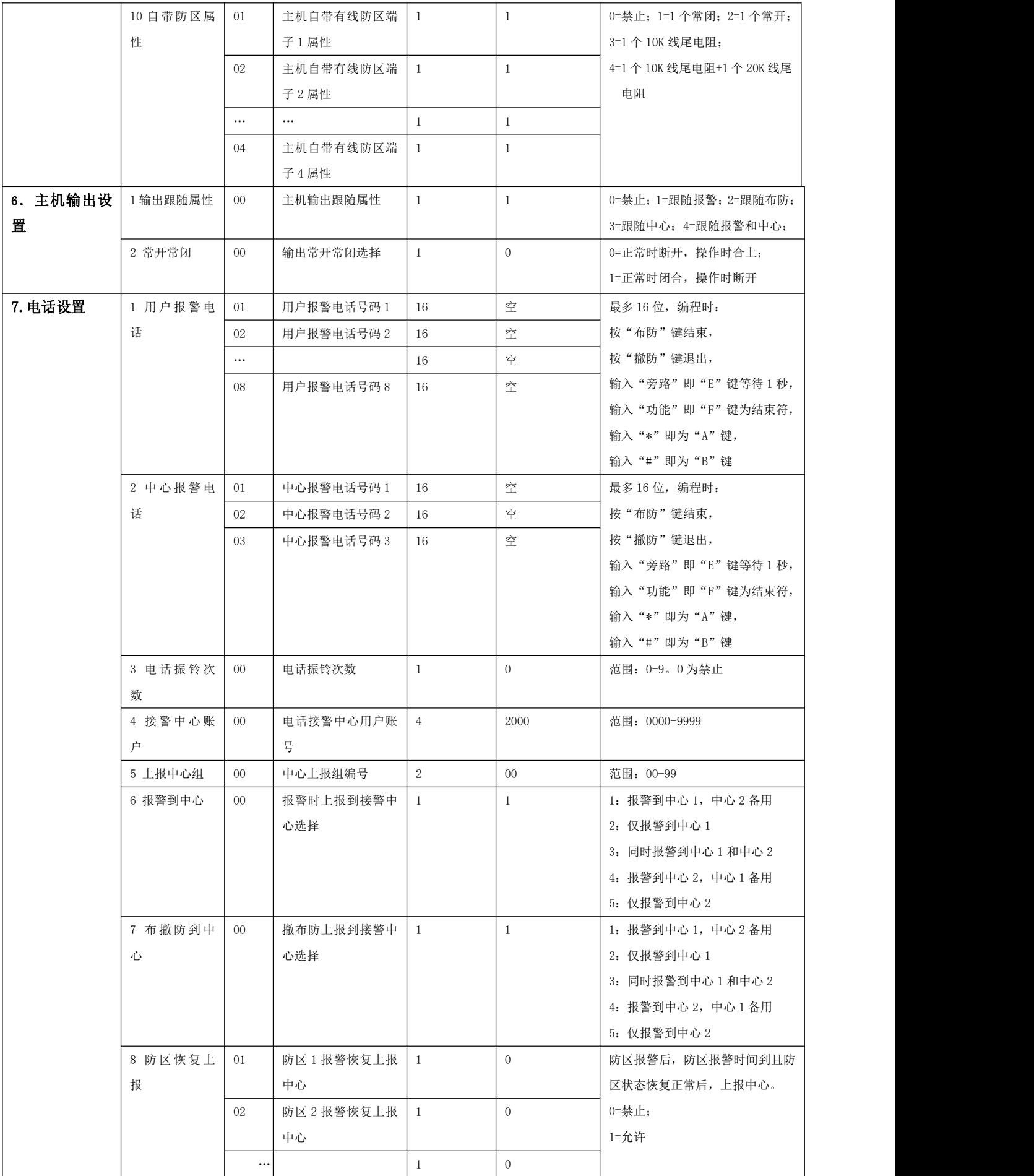

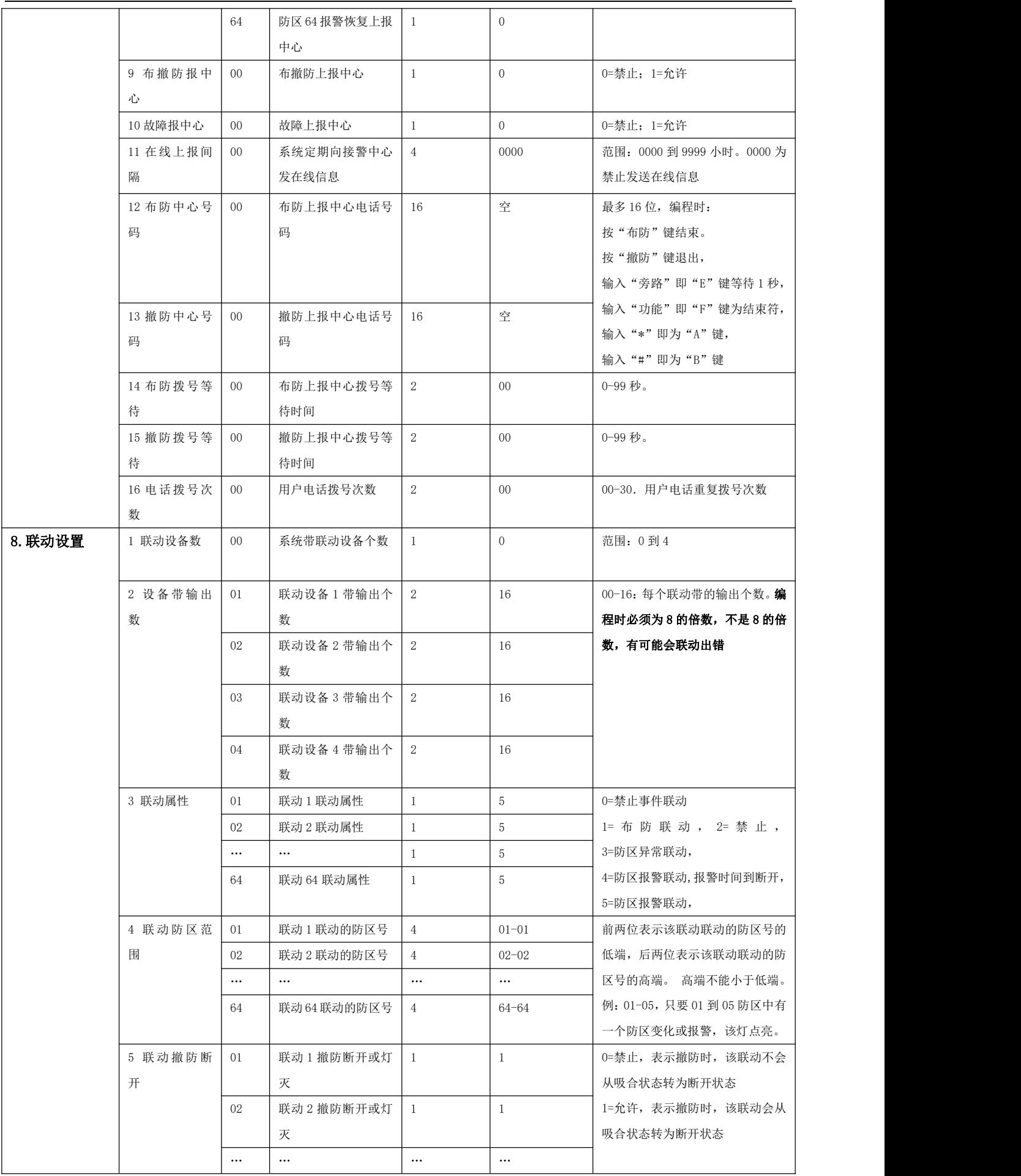

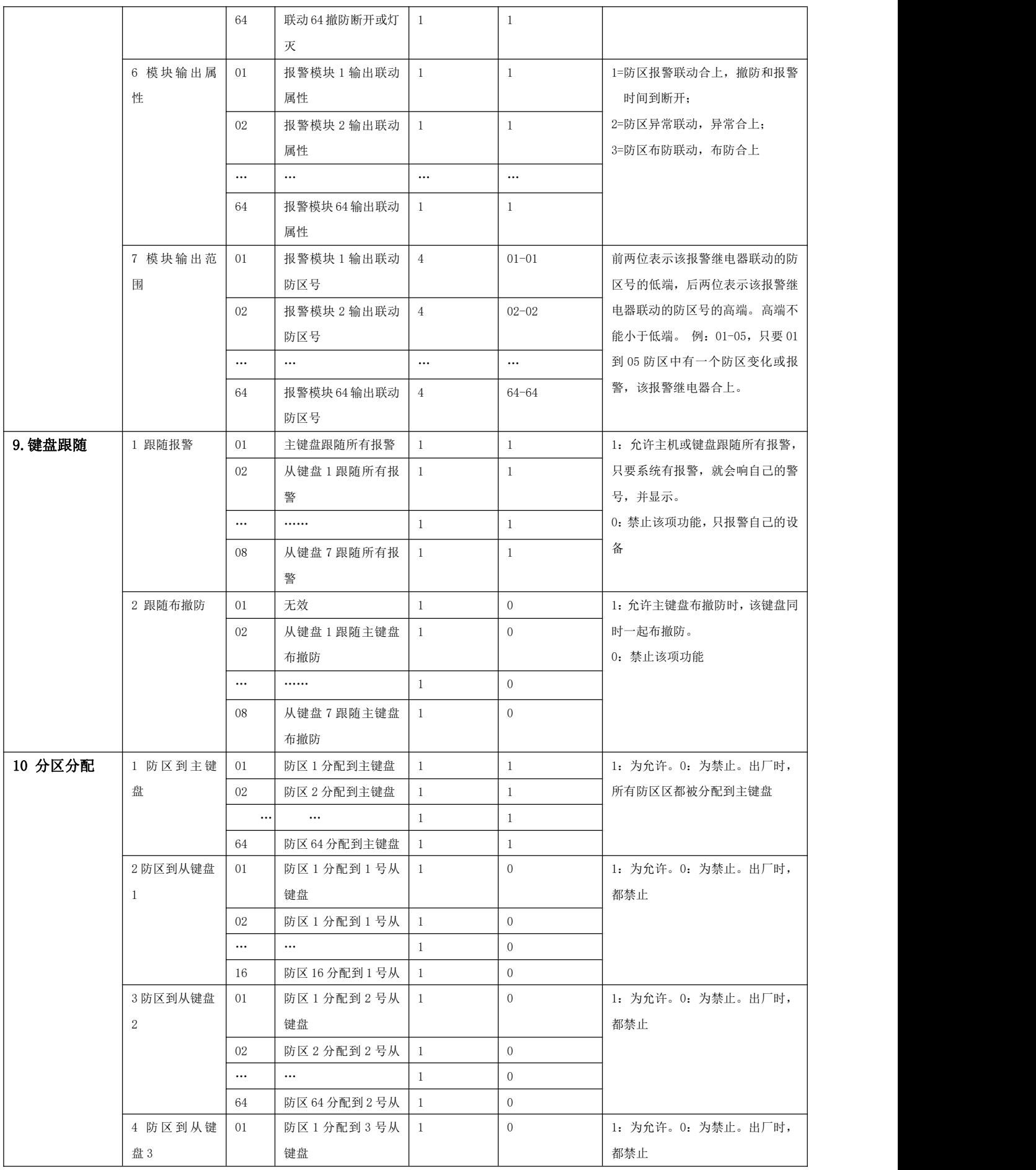

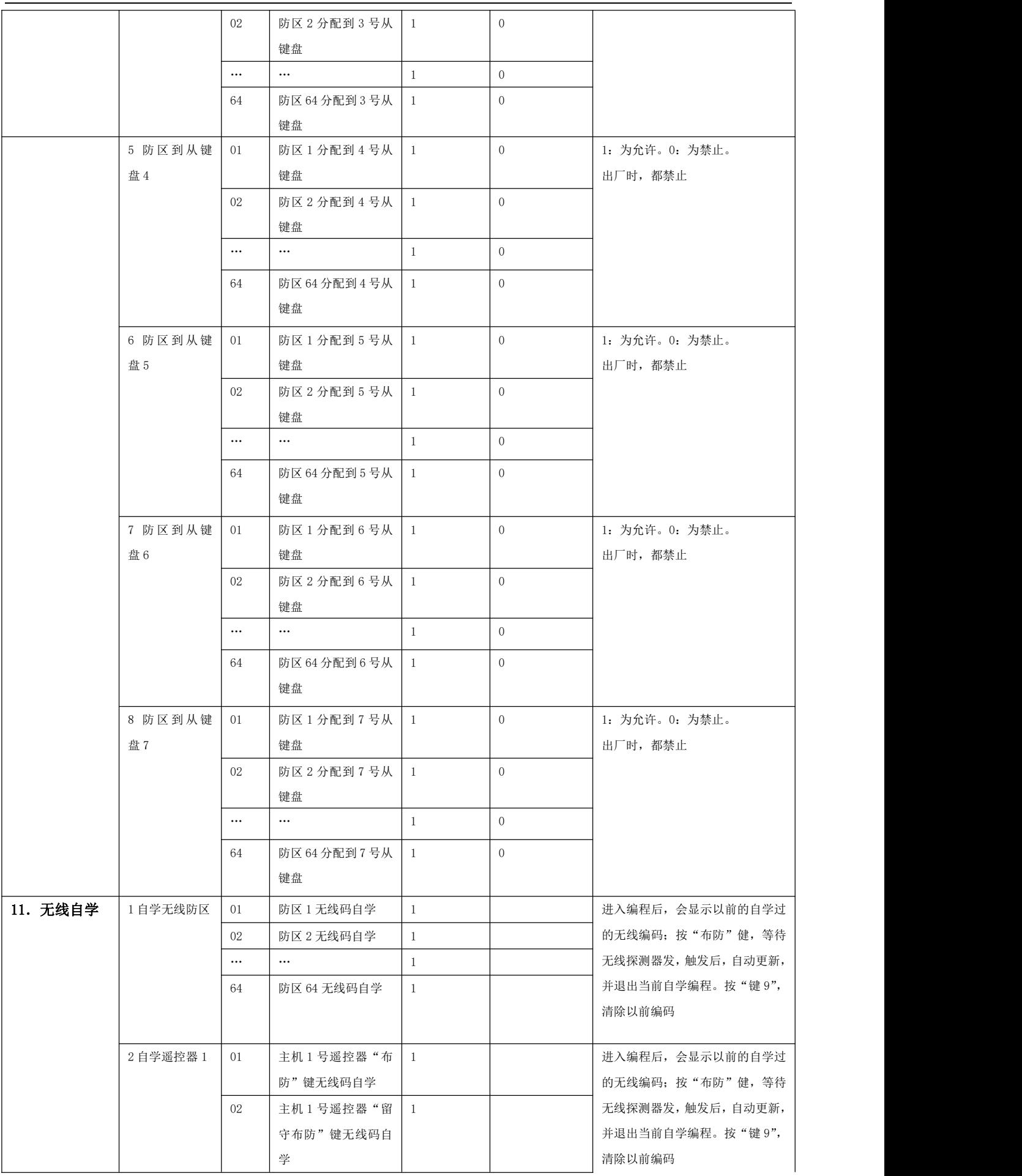

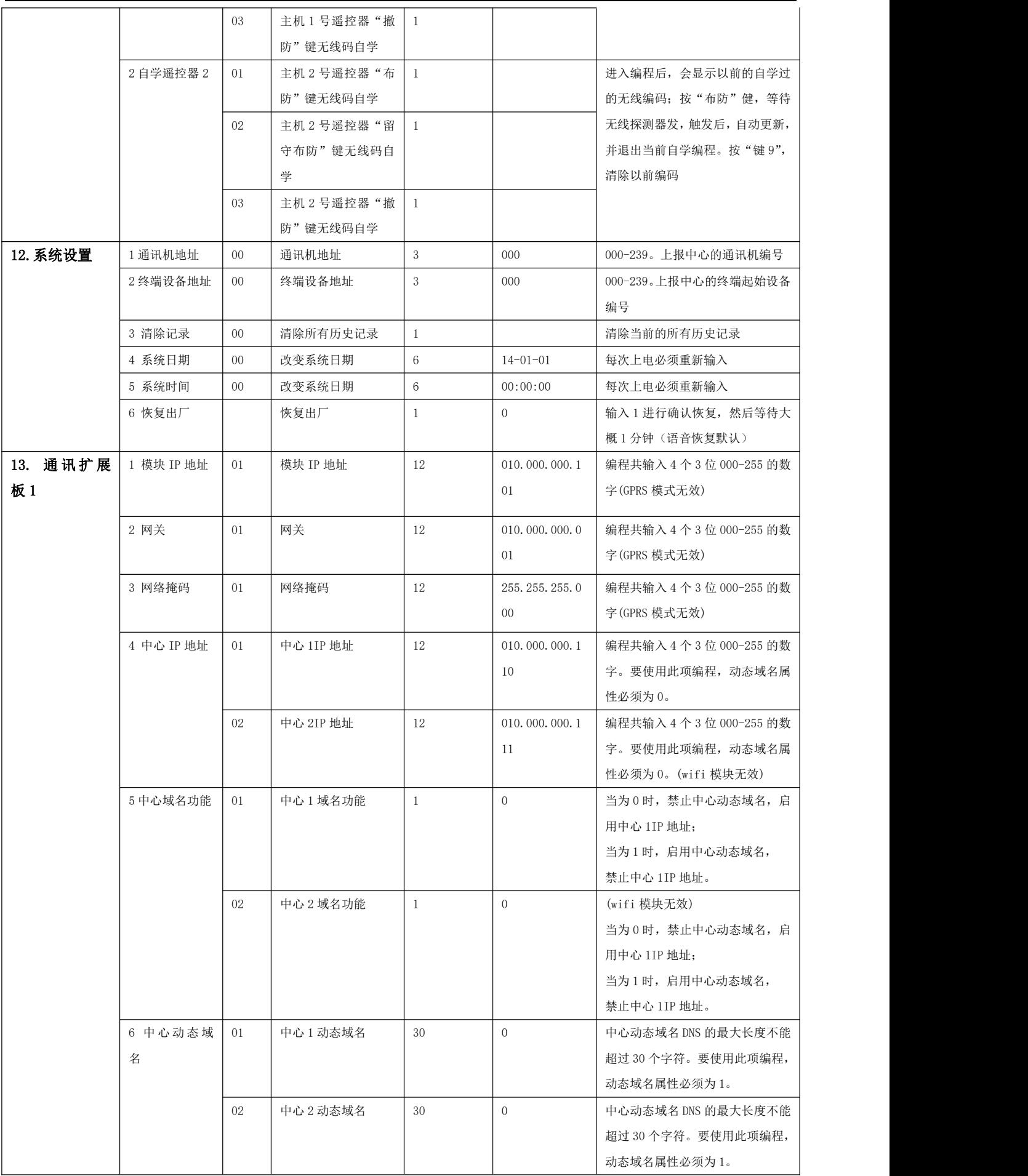

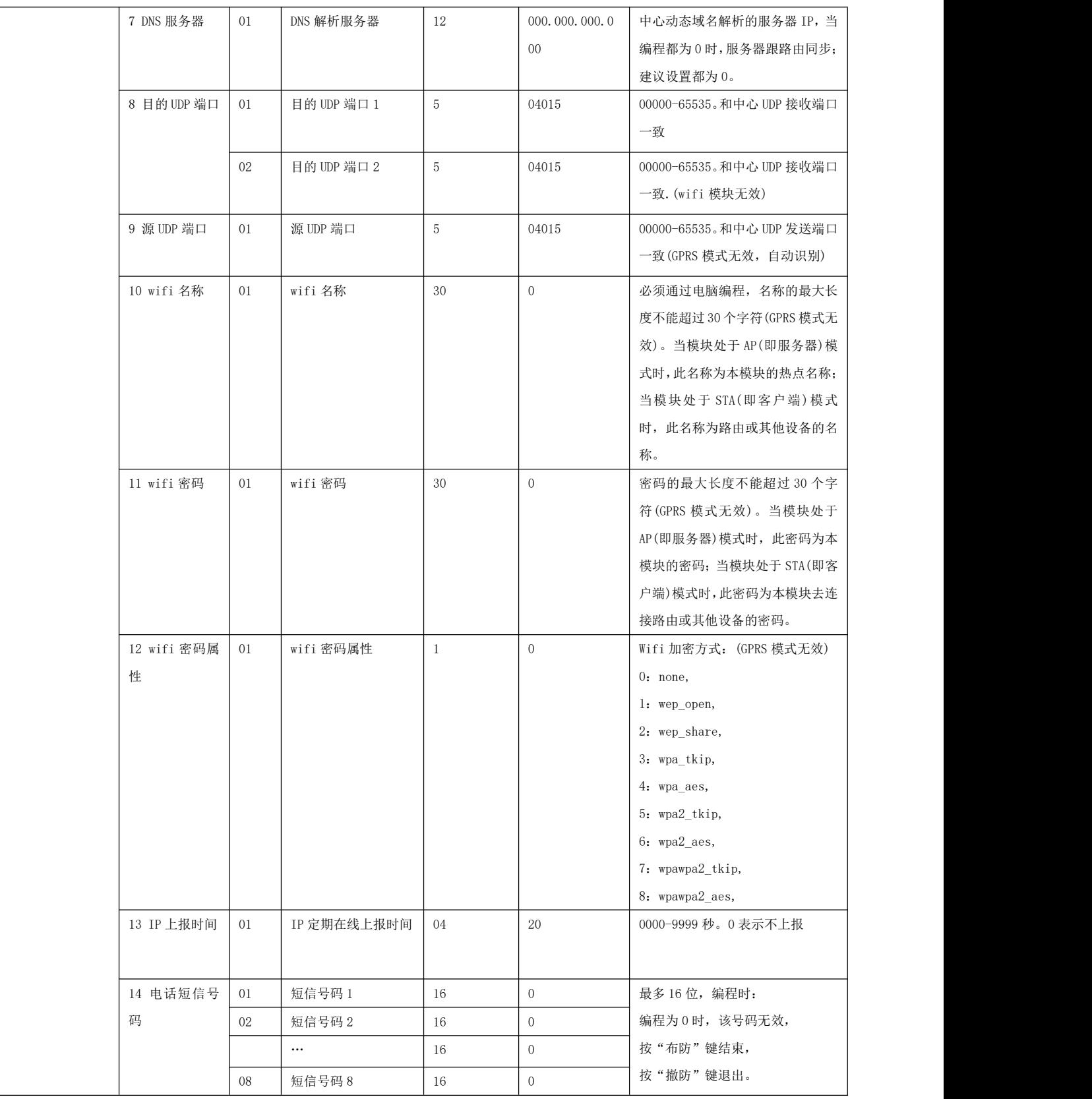

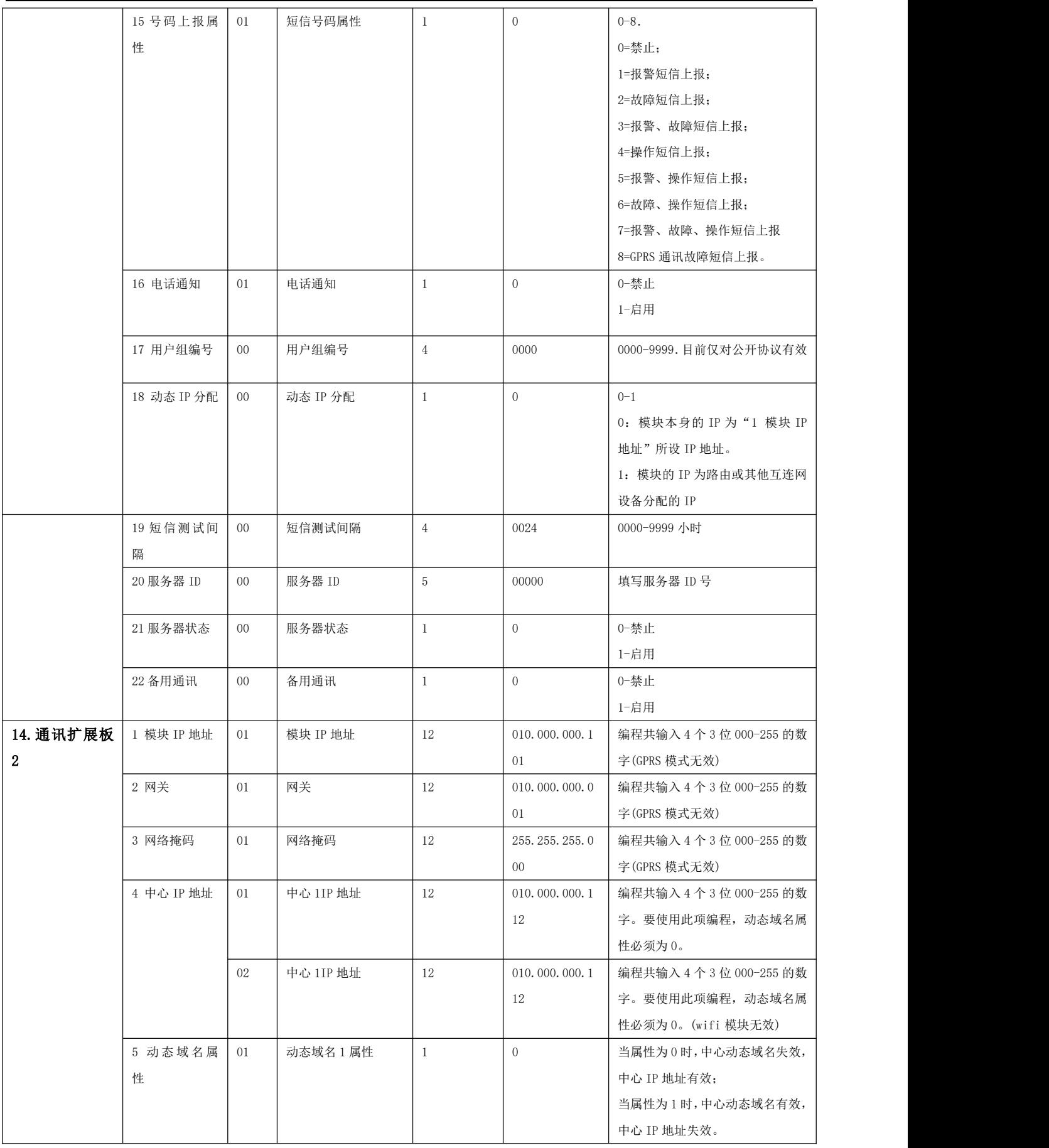

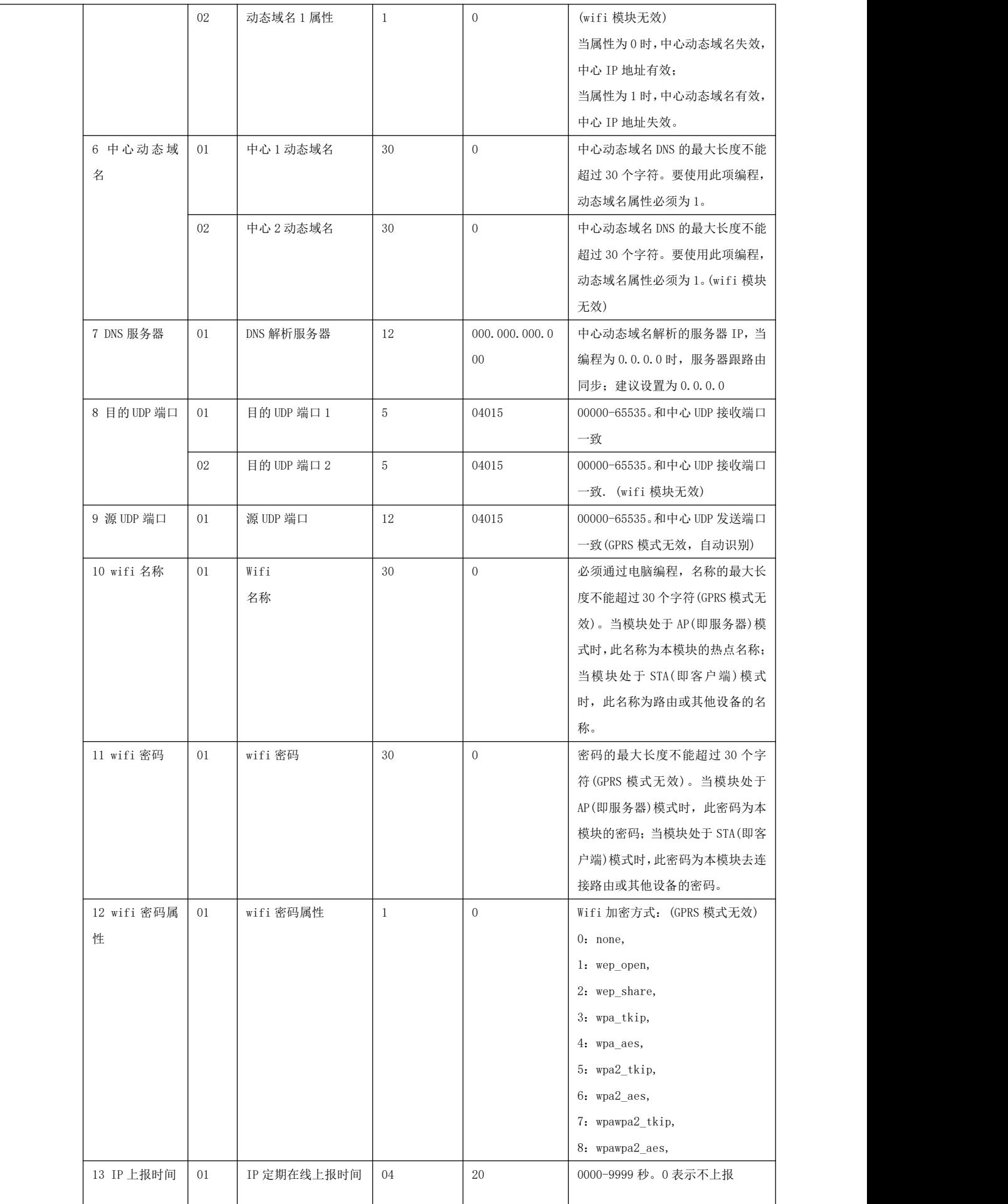

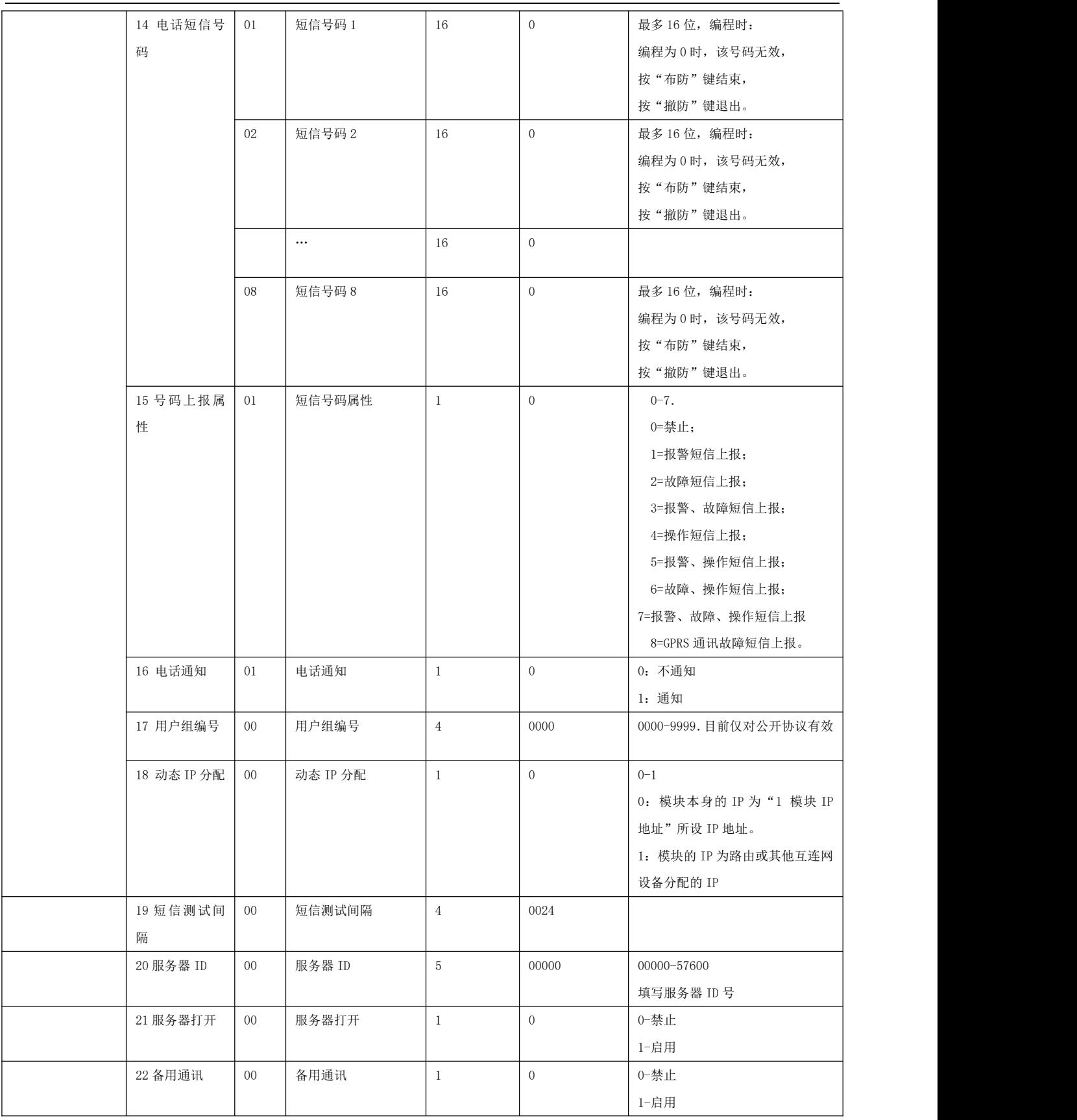

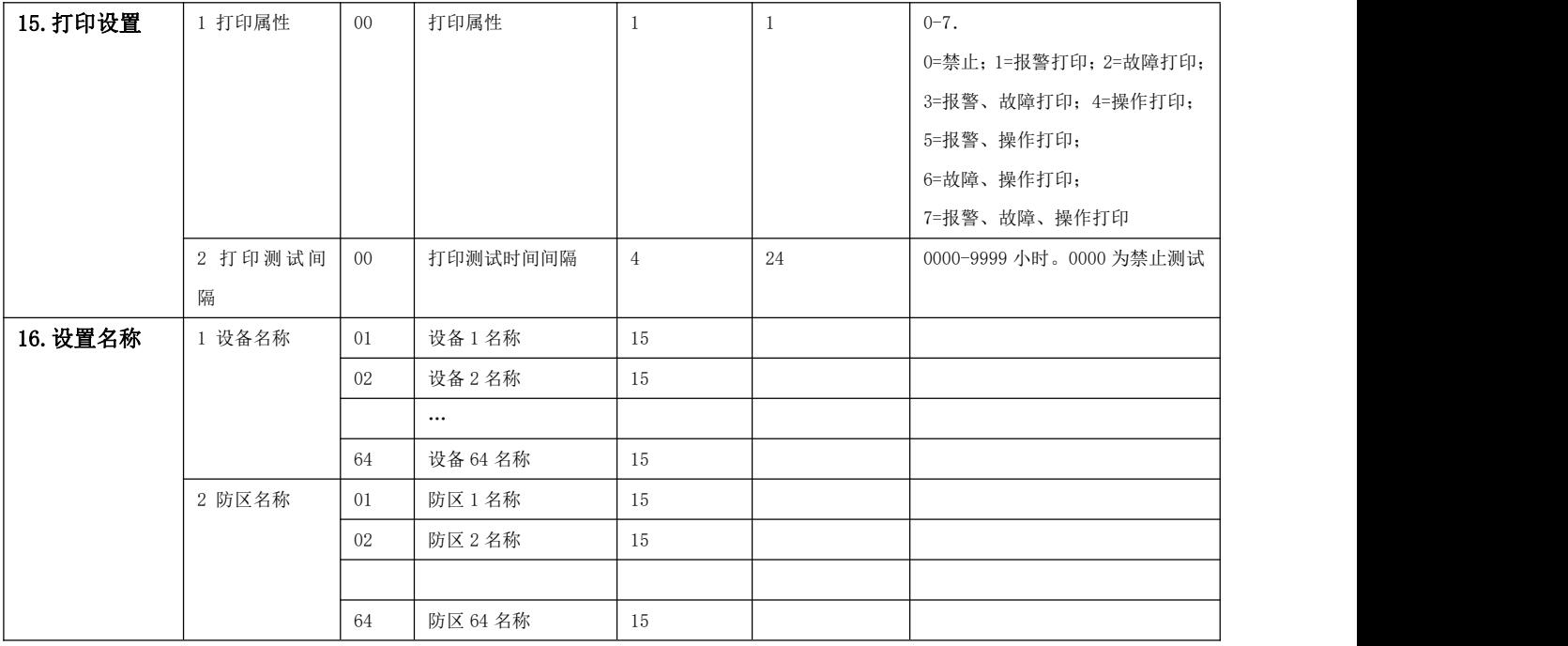

注:恢复出厂设置操作步骤

1、需要将主机拔码开关 S2 的第 2 位拔码拔到 ON 位置

2、在编程模式下找到 12. 系统设置

3、在选项内的 6 恢复出厂, 按菜单提示输入 1 后. 进入等待时间, 约 1 分钟。

4、键盘显示恢复成功后,需将主机断电重启

5、恢复出厂设置后,用户配置的语音出恢复出厂默认语音。

## 第四章.配置工具使用

## 电脑配置工具使用

## 一.接线

- 1、主机断电将主机拔码开关S2的第4位拔码拔到ON位置,主机上电就进入配置模式;配置完成后把拔码开关S2的第4位拔 码拔回原来位置,重新断电重启。
- 2、串口:直接接收,直接进入编程(仅 Windows 支持)
- 3、IP:连接 WIFI 模块 wifi 热点进入编程, wif 名称: "AJS\_ALARM\_CFG-101",输入密码"Ajs20141007"(详细配置请 查看附录 2 WIFI 模块介绍)

### 二.配置工具的使用及介绍

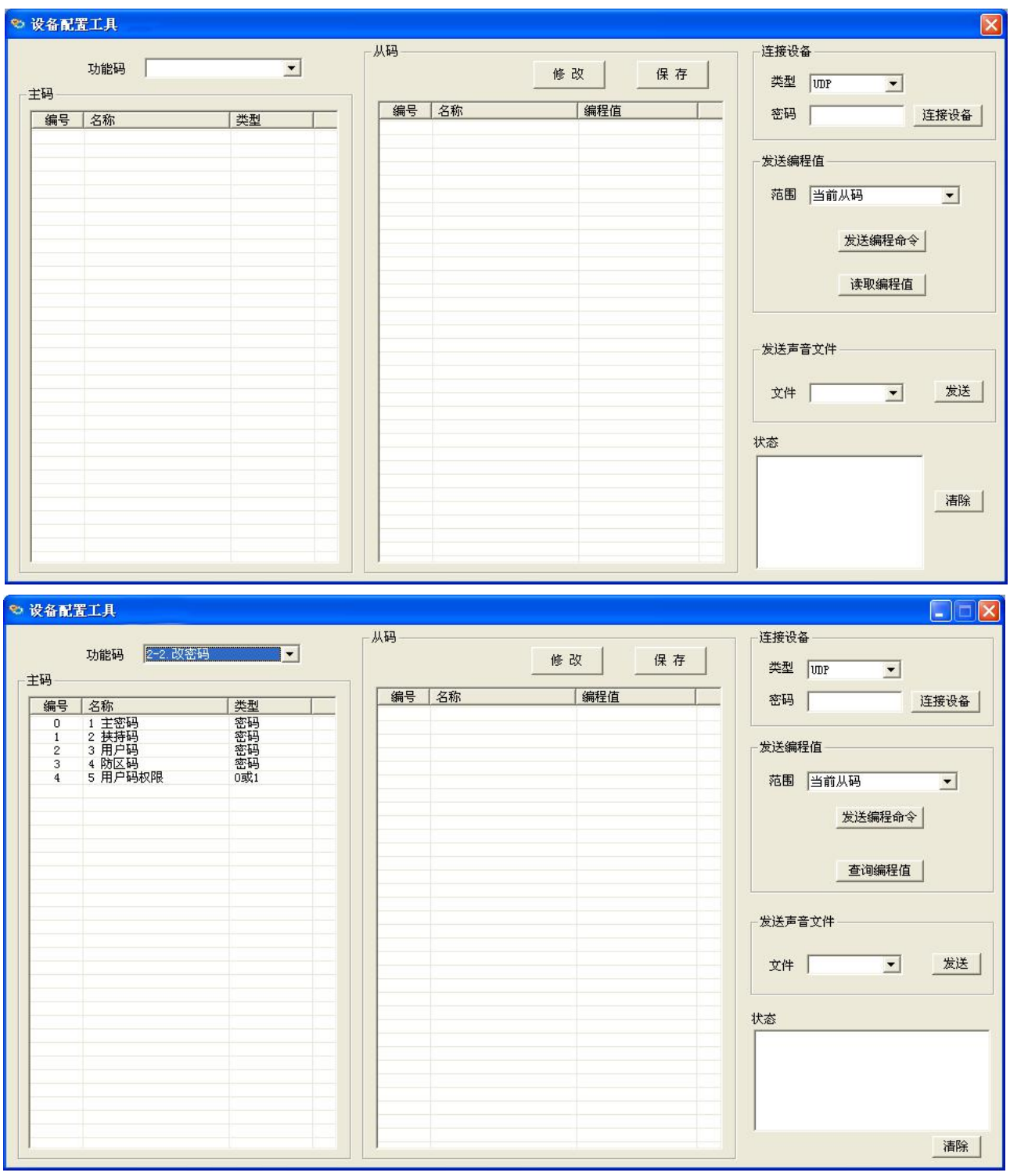

注: 如打开软件时, 提醒 "数据被破坏或者配置文件不存在", 这要查看软件是否和配置文件存在同一文件架。配置数 据文件名是否改变。

### 三.进行各项编程设置说明

- 1、功能码、主码、从码:是报警主机编程菜单层次显示的名称。
- 2、功能码、主码不能修改,只能对从码的编程值进行修改。
- 3、从码编程值修改

选定要修改的从码,点击修改。

1) 默认值:从码出厂设定好的编程值

连接设备 4)递增值:修改下一个从码,其值为编程值+递增值  $\vert x \vert$ 密码 「 连接设备 发送编程值 范围 当前从码  $\overline{\phantom{0}}$ 发送编程命令 查询编程值 发送声音文件 文件  $\overline{\mathbf{r}}$ 发送 清除

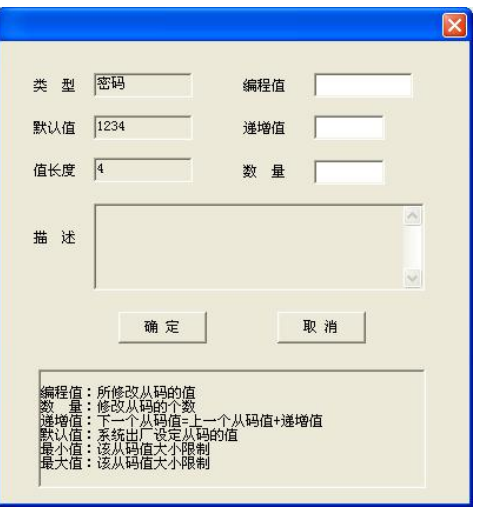

### 4、连接和各项功能说明

2)值长度:编程值的长度大小 3)编程值:输入新的编程值

5)数 量:需要修改的从码的数量 6)描 述:对一些编程值功能的解释

注意:每次修改后都需要保存

- 1) 连接: 串口连接和 UDP 连接, 输入密码后点接连接, 如连接成功,底部状态栏显示连接设备成功。 如连接失败,请重启主机后再进行连接。
- 2)范围: 所有命令,当前主码,当前功能码,当前从码。
- 3)发送编程值:发送编程值到主机。
- 4) 读取编程信: 读取主机的编程值。
- 5)发送声音文件选择需要发送声音的文件
- 6)状态栏:显示连接信息和操作信息
- 注: 要是出现提示: "密码错误, 断开连接"、"通讯错误, 请重启设 备" 和 "接听端口被占用"请查看一下 编程密码是否正确、 串口和 UDP 端口号是不是被其他软件占用了,查看主机设置是否 错误。

#### 5、例:使用配置工具自学防区或遥控

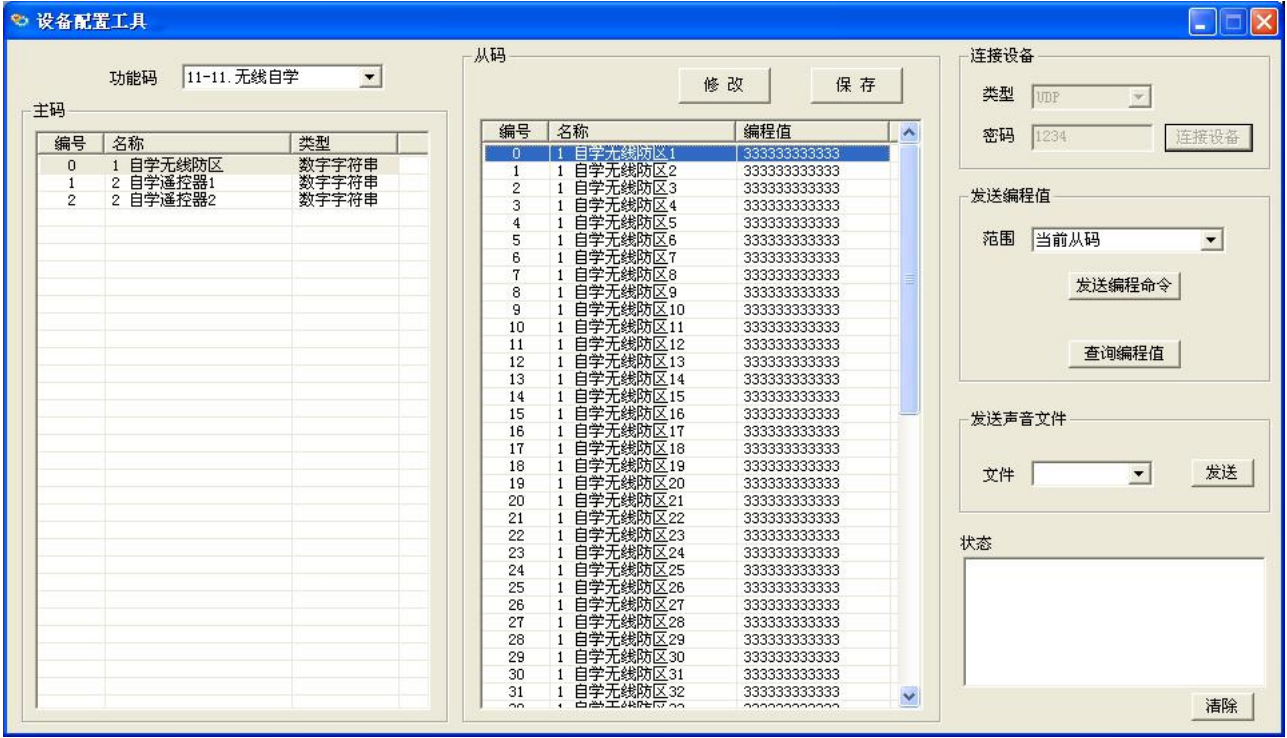

- 1)、在功能码找到 11:无线自学选项,选好主码在其从码里选择自学无线防区 1 自学无线防区 1
- 2)、点击发送编程值里的 发送编程命令,点击确认后提示,编程等待 123 后
- 3)、触发无线设备,如自学成功会有提示 自学成功,自学成功后测试无线设备是否成功。
- 4)、其他的防区或者遥控重复以上操作就可以

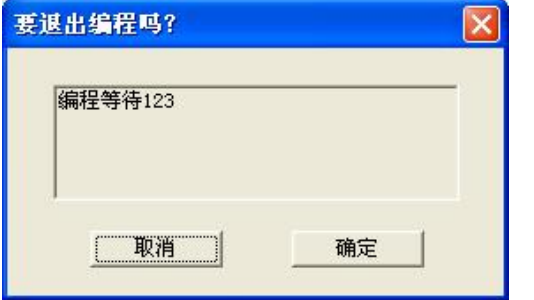

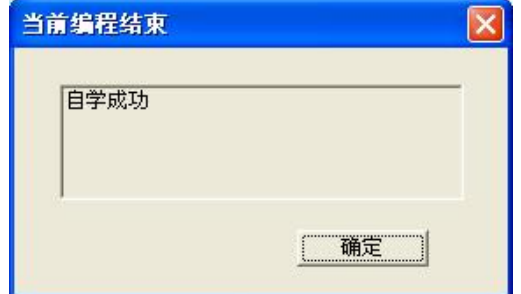

## 手机配置工具

#### 一.接线

- 1、主机断电将主机拔码开关 S2 的第 4 位拔码拔到 ON 位置,主机上电就进入配置模式(配置完成后把拔码开关 S2 的第 4 位拔码拔回原来位置,重新断电重启) 。
- 2、WiFi 模块进入到编程模式,模块自动切换到服务器模式。
- 3、打开手机 WIFI 搜索名称为"AJS\_ALARM\_CFG-101",输入密码"Ajs20141007",当连接成功后打开手机配置工具。

#### 二.手机配置工具连接说明

1、运行配置工具软件,点击主界面任意发送按钮 点击发送按钮,软件弹出询问框

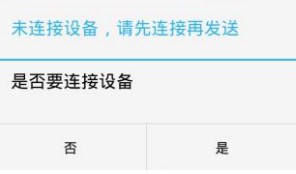

2、选择"是"输入密码进行连接设备

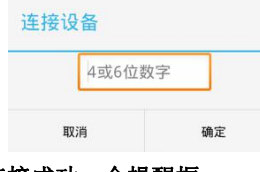

3、连接成功,会提醒框

#### 连接成功

已经成功连接到设备 确定

- 4、手机配置工具界面使用说明 运行软件后出现界面如下(主界面)
	- 1)按钮简介:

 $\equiv$ 菜单选项按钮:进入菜单命令

发送 发送按钮:发送配置数据信息给设备更新

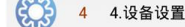

点击列表项:进入该项配置,进行详细

信息配置

### 2)菜单选项按钮:

- 发送所用命令:把所有数据发送给设备
- 发送语音:发送语音文件
- 保存数据:更新修改新数据
- 帮助:配置工具使用说明
- 退出程序:关闭配置工具

语音文件名为固有格式:s\_file1.wav、s\_file2.wav

注意: 任何修改过后的数据都需要进行"保存数据"操作,否则 发送数据会是未修改前的

### 3)最底层配置界面说明

返回按钮: 返回上一层配置

- 修改:修改该项配置的值
- 发送:把该项配置的值发送给设备

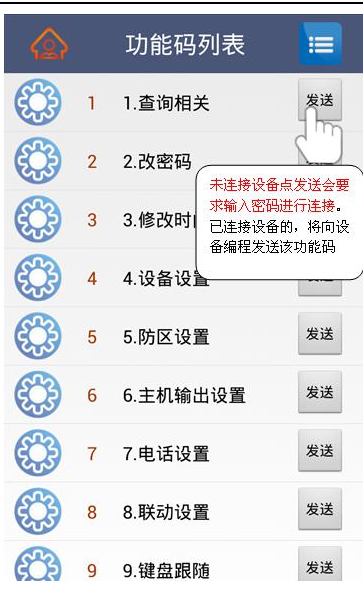

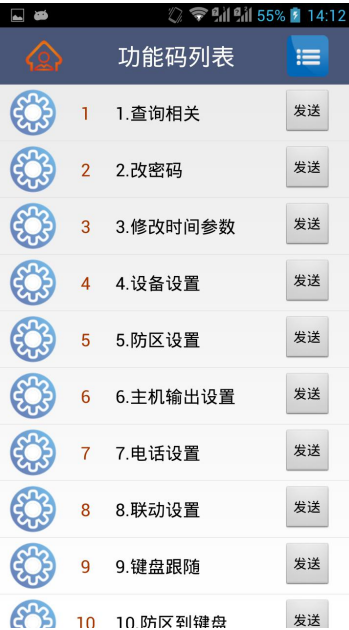

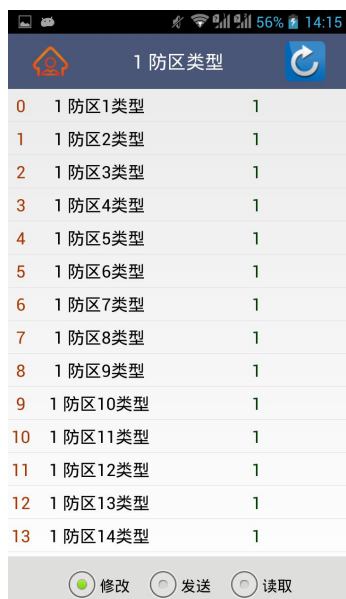

 读取:读取设备上该项的值并显示更新在该项上,如值相同则 不会有变化。

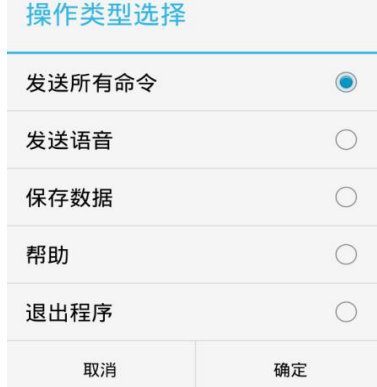

## 修改: 修改选中项的编程值 **1999年10月11日 1月11日 1月11日 1月11日 1月11日 1月11日 1月11日 1月11日 1月11日 1月11日 1月11日 1月11日 1月11日 1月11日 1月11日 1月11日 1月11日 1月11日 1月11日 1月11日 1月11日 1月11日 1月11日 1月11日 1月11日 1月11日 1月11日 1月11日 1月11日 1月11日 1月11日 1月11日 1月11日 1月1** 编程值:该选项的值,也是发送给设备的值 递增值:对编程值进行值的递增 数量: 要修改的选项的数量 例: 修改有 5 个选项的配置,选中第一个 编程值:1 递增值:1(后面项会+1,如所有值一样就不填) 数 量:5

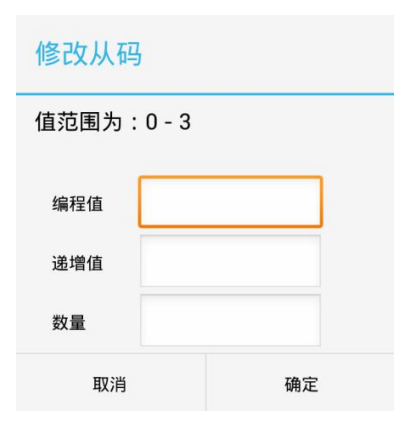

### 5、无线防区和无线遥控自学流程

- 1)、进入到无线防区(无线遥控)配置
- 2)、在底部选择"发送"功能后选择需要自学的防区或遥控

(◎) 修改 (◎) 发送 (◎) 读取

3)、点击后软件回弹出(如下),

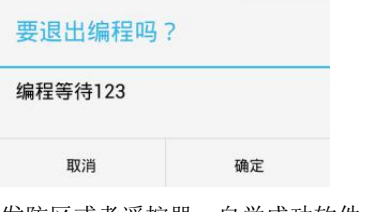

4)、触发防区或者遥控器,自学成功软件会弹出

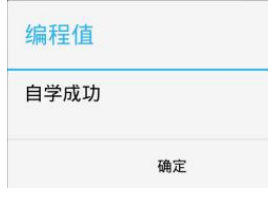

注意:防区或者遥控,自学成功后需要进行测试一下,看是否正确。

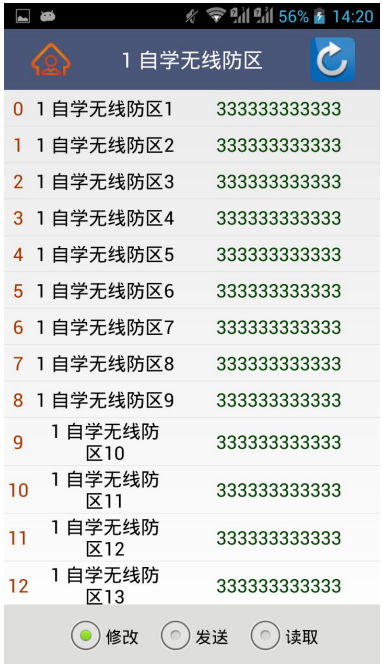

## 第五章.中心管理软件对 64 路多网络通讯主机的控制

#### 一.中心管理软件对报警的处理

#### 1.1 地图监控

如果用户指定了地图文件并且已经定位在地图上,则可以通过监控地图了解用户或防区基本状态,一次只能监控一张 地图,具体监控哪张地图取决与是否报警地图联动或地图定位联动。在系统设置的时间内如果没有对地图显示区域做任何操 作,系统将自动切换到主监控地图,主监控地图与切换时间的设置参考系统参数设置。

#### 1.2 报警处理

当用户的报警消息或系统事件显示在报警窗口时,操作员可点击事件列表窗口右上方的"处理"按钮进行确认,表明该 事件已处理,并在历史事件数据库中自动记录。或双击报警列表中相应的消息行将弹出详细资料显示窗口并进行处理确认, 处理结果需要操作员根据实际处理结果输入,单击"处理结束"按钮对当前报警进行处理,系统报警消息和处理结果将会被 保存到历史事件数据库,当前报警消息被从报警列表中删除。

用鼠标点击某一报警事件进入下列画面,可浏览报警详细资料,并填写处理结果。

#### 二.数据查询管理

#### 1. 报警记录

报警记录库中保存了报警事件记录,系统事件记录和操作员操作记录,它们显示在当前记录表中,既可以同时显示,也 可以分类显示。如果需要查看当前数据库以外的其它历史记录,请使用报警记录查询操作。

#### 1.1 记录查询

报警记录查询窗口提供了查询报警记录的各项条件,在当前数据库和指定时间中查询,也可以在不同类型记录中查询。

#### 1.2 报警记录打印

通过查询得到的历史记录可以打印输出,打印输出前会通过如下窗口提供模拟显示,选择其中的打印机按钮开始打印。

#### 1.3 设备状态查询

在设备状态显示树下可显示所有用户报警主机的编号、所属的通讯机、用户名称、连接状态、及下属各防区的状态等信 息。

#### 三. 中心管理软件对64路多网络通讯主机的撤布防管理

通过设备状态树/防区状态显示板/用户组状态显示板,用鼠标选择通讯主机对所选的防区或键盘进行中心撤/布防。

- 防区撤/布防:必须输入该防区的撤布防密码或64路多网络通讯主机的安装密码。
- 键盘撤/布防:必须输入该键盘的撤布防密码或64路多网络通讯主机的安装密码。

#### 四. 64路多网络通讯主机与中心管理软件的对应关系

每台通讯主机对于中心软件来说占用 8 个终端用户地址, 例如:主机的通讯机地址为 0, 拨码开关的地址也为 0, 必须在 中心软件上添加一个地址为 0 的通主机, 在通讯主机下增加地址从 0 到 7 的 8 个报警用户(即: 终端设备)。

#### 五.64路多网络通讯主机可以上报的报警信息

- 防区报警
- 报警设备通讯故障(报第三个地址设备被撬故障)
- 单防区撤布防操作时,单防区的撤布防状态上报
- 键盘的撤布防状态上报
- 键盘设备被撬及通讯故障
- 指示灯操作

## 第六章. 64 路多网络通讯主机典型应用举例

假设通讯主机带有 10 个 1 防区扩展模块,1 块联动指示灯板,通过 IP 接到中心管理软件,调试步骤如下:

#### 第一步:系统时间编程

上电后最好进入编程项 12-系统编程 的 5-系统时间输入主机的 "系统时间"(每次上电,都要重新编程系统时间), 否则,报警及操作纪录的时间不正确。

#### 第二步: 报警模块编码

将 10 个模块的地址码分别编码为 0 到 9。其中 0 号编码: 拨码 1 到 8 全都拨到断开状态。具体编码请参考后面的"地 址设置表"。

#### 第三步: 指示灯板编码

将指示灯板地址码编码为160。具体编码请参考后面的"地址设置表"。

#### 第四步: 报警模块接线

将 10 个模块接到通讯主机的"RS485 扩展板总线接口", 其中模块的绿、黄、黑分别对应接到主机的绿、黄、黑端子 上,模块的红、黑线接到模块的电源的正、负端,电源的电压范围是直流 8-18 伏。

#### 第五步:指示灯接线

用 4 根线将指示灯板的红、绿、黄、黑与"RS485 扩展板总线接口"的绿、黄以及电源分别连接起来。

#### 第六步:模块编程

进入编程 在系统带报警模块个数,输入 10 个模块数。

(具体编程请查看前面编程功能列表)

#### 第七步: 指示灯联动编程

出厂时,一个防区对应一个输出。如果要更改,请参考联动相关章节。

#### 第八步: 分区编程

出厂时,每 8 个防区作为一个分区,8 个分区都归主机控制。 此处不用编程。

#### 第九步: 中心软件编程

参照中心软件说明书,首先增加 4 个用户,终端设备地址为 11.0.0 到 11.0.7 (11 为 IP 接口,0 就是通讯机地址,最 后 1 个 0 为通讯主机的设备地址), 设备类型为 8 防区报警控制器, 在该终端设备下添加 1.0.0.1 的防区, 表示第 000 模块第一防区有效。然后依次增加第二个用户,终端地址为 1.0.1,防区为 1.0.1.1。增加第三个用户,终端地址为 1.0.2, 防区为 1.0.2.1。

## 附录:64 路多网络通讯主机可扩展模块功能应用

## 附录 1、GPRS 模块介绍

GPRS 模块具有短信/电话报警, 联网上报中心功能, 最多可以连接 2 个中心管理软件。有 2 种通信方式: 与中心管理 软件(单中心模式和双中心模式)通信和短信电话模式,根据跳针来切换通信模式。通信模式之间的改变需要断电重启。

#### 中心模式:

GPRS 模块是通过上互联网与中心相连,所以通讯主机的 IP 参数编程只要设置中心 IP 地址 UDP 目的端口就行。

监控中心软件的 UDP 端口 (本机端口)与主机的 UDP 目的端口号要保持一致;因为 GPRS 模块是通过互联网与中心相连, 所以中心软件的 IP 地址和 UDP 端口需要绑定或者通过设置路由器的数据转发,将该主机的 UDP 源端口和这台主机的 IP 地址 一一对应。

接入云服务报警系统需要设置,中心地址(服务器 IP 地址)、目的 UDP 端口号(服务器的 UDP 端口号)、开启服务器。 注:两个通讯端口之间只能有一个启用云服务报警系统。

## 短信电话模式:

通讯主机的短信电话功能,需要填写有效的电话号码,该模式可以根据自己需要来选择短信号码属性,主机是根据号 码属性来发送不同的警情和拨打电话。

## 短接说明:

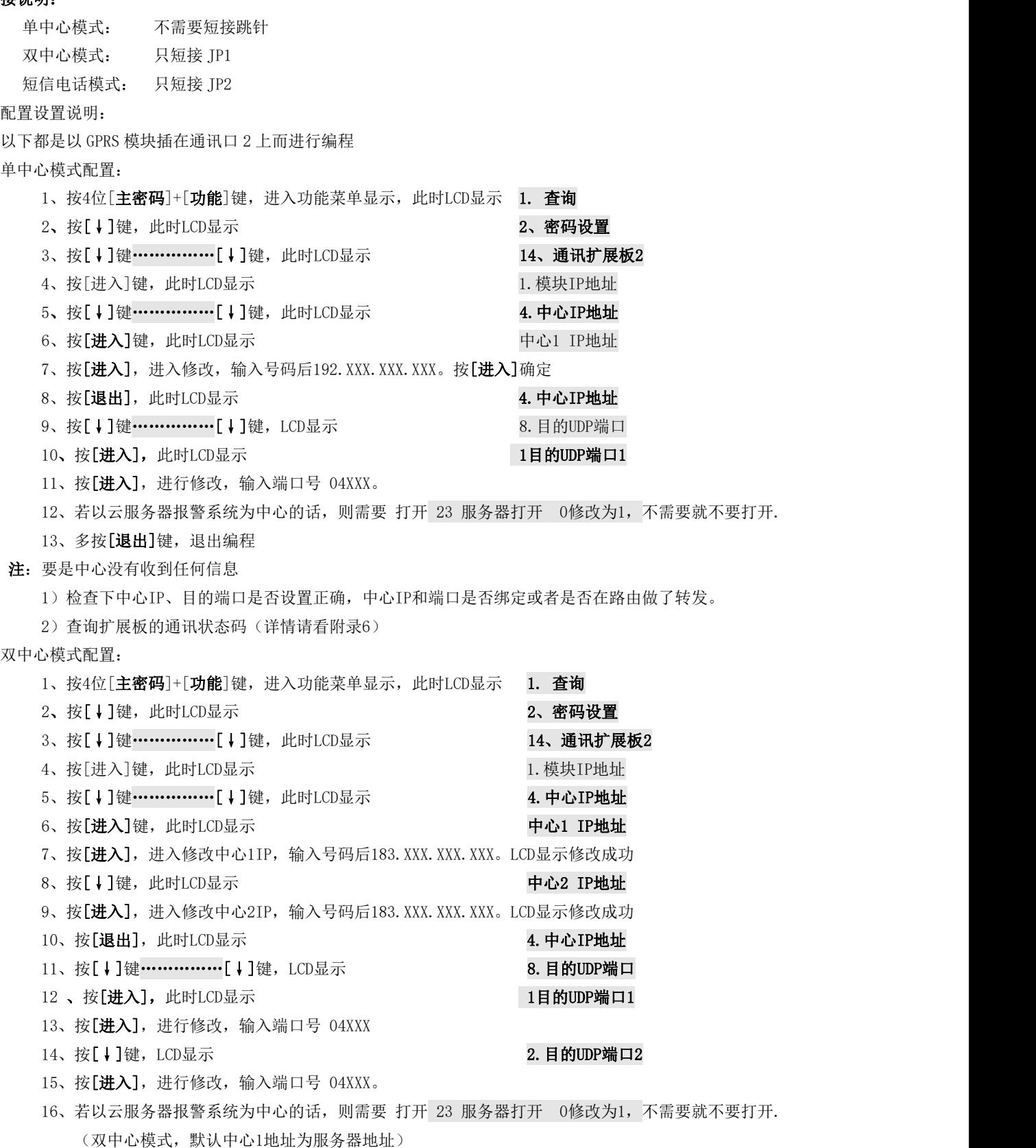

17、多按[退出]键,退出编程

#### 注:要是中心没有收到任何信息

1)检查下中心IP、目的端口是否设置正确,中心IP和端口是否绑定或者是否在路由做了转发。

2)查询扩展板的通讯状态码(详情请看附录6)根据状态码进行相关检查

短信电话模式配置:

- 1、按4位[主密码]+[功能]键,进入功能菜单显示,此时LCD显示 1. 查询
- 2、按[↓]键, 此时LCD显示 2、Production 2、密码设置
- 3、按[↓]键……………[↓]键, 此时LCD显示 14、通讯扩展板2
- 4、按[进入]键, 此时LCD显示 1.模块IP地址
- 5、按[↓]键………………[↓]键, 此时LCD显示 14. 电话短信号码
- $6$ 、按 $[\text{#}\lambda]$ 键, 此时LCD显示1。 <br>
a transference to the control of the control of the control of the control of the control of the control of the control of the control of the control of the control of the control of the cont
- 
- 7、按[进入],进入修改,输入号码后13456789XXX。按[进入]确定
- $8$ 、按「退出],此时LCD显示 14. 电话短信号码
- 9、按[↓],此时LCD显示 15.短信号码属性
- 10、按[进入],进行修改,输入属性值。按[退出]
- 11、按[↓], 此时LCD显示16、电话通知, 修改属性按[退出]
- 11、多次按[退出]键, 退出编程
- 注:要是手机没有收到信息和电话
	- 1)检查下是否输入正确的电话短信号码,检查下号码上报属性,是否启用电话通知
	- 2)查询扩展板的通讯状态码(详情请看附录6)根据状态码进行相关检查

#### 注:短信号码属性为

0=禁止;1=报警短信上报;2=故障短信上报;3=报警、故障短信上报;4=操作短信上报;5=报警、操作短信上报; 6=故障、操作短信上报;7=报警、故障、操作短信上报

## 注:在对以上所有设备编程时,要由负责该网络的专业人员进行或指导分配网络资源,其他人员不得擅自进行配置,否则 可能会引起网络上其他设备的网络通讯故障

## 附录 2、 WIFI 模块介绍

WIFI 模块最多可以连接 1 个中心, 一共有三种通讯模式, 根据短接跳针来切换通信模式。

三种通信模式分别为、有线连接、WIFI 客户端模式、WIFI 服务器模式。通信模式之间的切换改变需要主机断电重启。

64 路多网络通讯主机设置的 IP 参数编程包括本机 IP 地址、中心 1 IP 地址、中心 2 IP 地址、网关地址、UDP 目的 端口、UDP

源端口、网络掩码。

监控中心的 UDP 端口(本机端口)与主机的 UDP 目的端口号要保持一致;在局域网内,UDP 目的端口和 UDP 源端口可 以保持一致;如果通过路由器上互联网与中心相连时,中心的 IP 地址必须固定,此时,挂在同一局域网下的主机的 IP 地址和 UDP 源端口号都是唯一的,通过设置路由器的转发,将该主机的 UDP 源端口和这台主机的 IP 地址一一对应; IP 掩 码一般为 255.255.255.0,如果本机的 IP 地址为 0.0.0.0,IP 功能将被禁止。

主机与云服务报警系统相连时,主机的 UDP 目的端口要与服务器提供的端口保持一致。中心 IP 填写服务器的 IP 地 址。

短接说明:

1、有线连接: 不需要短接跳针

2、服务器模式: 只短接 JP1

3、客户端连接:只短接 JP2

### 配置设置说明:

以下都以 WIFI 模块处于插槽 1 上进行编程配置:

有线连接:

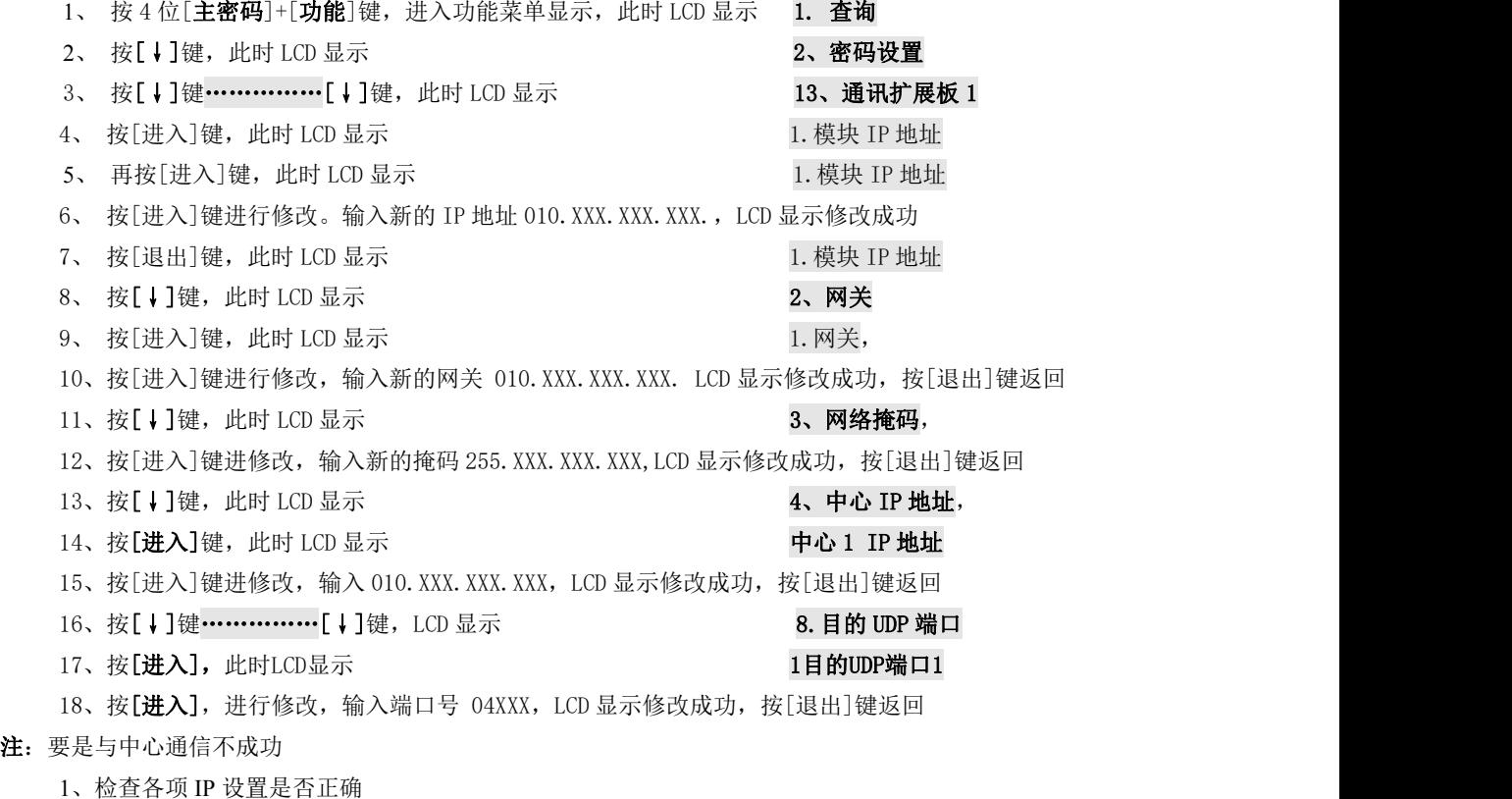

- 2、查询扩展板的通讯状态码(详情请看附录 6), 根据状态码进行相关检查。
- 客户端模式: 以 WIFI 模块为客户端去连接路由器。需要填写路由的 WIFI 名称和密码, 填写必须用配置工具才可以 写编程值到主机去,键盘不可以进行配置。

电脑配置举例:

- 1、打开连接好配置工具后,在其功能码里找到 **13-**通讯扩展板 **1**
- 2、在 **13-**通讯扩展板 **1**,找到主码 **10wifi** 名称和 **11wifi** 密码
- 3、分别修改其从码的编程值。也就是连接路由的 wifi 名称和 wifi 密码.
- 4、再发送到主机更新配置就行了
- 5、其他配置请参考有线配置修改
- 注: 配置工具详细操作请查看 第四章.配置工具使用。

服务器模式:

以自身模块为 wifi 热点提供连接路径, WIFI 名称: AFBJ110 WIFI 密码: 987654321 默认目的端口号:4110 设备 IP: 10.0.0.110 中心 IP: 自动获取为 10.0.0.112

手机配置模式:主机断电将主机拔码开关 S2 的第 4 位拔码拔到 ON 位置,wifi 模块自动进入配置模式(不需要短接跳针), 主机进入配置模式,此时可以使用配置工具连接。

WIFI 名称: AJS\_ALARM\_CFG-101

WIFI 密码: A is 20141007

注:手机配置工具具体使用请查看 第四章.配置工具使用。

注:在对以上所有设备编程时,要由负责该网络的专业人员进行或指导分配网络资源,其他人员不得擅自进行配置, 否则可能会引起网络上其他设备的网络通讯故障。

## 附录 3、电话扩展模块介绍

扩展电话模块支持 3 组中心电话号码报警、8 组用户号码报警、1 组布防号码上报、1 组撤防号码上报。

#### 1、接线说明

将电话外线水晶头插到标有"外线"的插口上,将用户电话插到标有"电话"的插口上。在报警时,报警主机会使 用该电话线,同时切断用户电话。

#### 2、号码设置

- 1) 号码最多可以设置16位, 具体设置请参考编程举例: 例7。
- 2) 如果只有接警中心,不需要报警给用户,只需要设置中心号码,其他用户号码请清除。
- 3) 如果没有接警中心,请清除所有中心号码。
- 4) 如果没有撤布防中心,请清除所有撤布防中心号

#### 3、通过电话远程撤布防

- 1) 使用该项功能,请设置振玲次数1-9,表示主机在接收到这么多次振玲后提机进入电话撤布防过程,一般情况, 为了尽量不影响用户接听电话,建议振玲次数设置在5次以上。
- 2) 电话撤布防过程: 多次振玲→报警主机提机→1 秒钟 "嘟…"提示音→提示音结束后输入 4 位主密码→按下 "\*" 或者"#"进行布撤防→密码正确→布撤防成功(若密码错误,3 声错误提示)

#### 4、用户电话报警

- 1) 报警信息:防区报警、紧急求助、主机被撬。
- 2) 报警过程: 拨打用户电话或手机→ 用户接听→ 会有"语音报警声音"的报警提示音→ 用户按电话的"#"键 (此时可以快速地多按几次,直到报警主机挂机为止) 警主机挂机,报警结束。如果用户没有接听或者接听 后没有按"#"键确认,报警主机 30 秒后会拨打下一个用户电话,直到有人接听后确认为止。

#### 5、与接警中心连接使用

- 1) 报警信息: 防区报警、紧急求助、主机被拆除以及拆除恢复、交流断电、直流欠压、防区报警恢复正常(可以 编程选择是否上报)、报警主机撤布防信息(可以编程选择是否上报)、报警主机设备在线信息(可以编程选 择是否上报以及定期上报的时间间隔)。
- 2)报警格式为 Contact ID(简称CID)协议,可以与安定宝以及支持CID协议的中心连接使用。在使用之前,必须从 中心管理员处拿到该报警主机的ID号,然后编程(请参考编程列表中的功能码为7的"接警中心账户")。
- 3) 报警过程: 拨打中心号码→ 中心提机→ 中心送握手信号→主机送报警信息→ 中心正确接收到报警信息后发送 应答信号主机接收到应答信号后挂机,报警结束。如果此时中心占线或故障,报警主机会再次拨打中心号码, 最多尝试30次,如果都不成功,报警主机会取消当前报警,不再拨打中心号码。
- 4) 如果设置了布撤防上报中心的电话号码,一旦由撤防到布防或由布防到撤防,会自动拨打该号码,拨完后等待 布撤防上报中心的等待时间结束,自动挂机。

## 附录 4、总线扩展模块

总线扩展模块是主机的双总线扩展设备,可通过 RS485 总线扩展防区报警设备、联动输出设备、从键盘。可以外接最 多 64 个报警模块、7 个从键盘、4 组联动设备(最多 64 个输出)。

### 64 路多网络通讯主机的联动功能

#### 1.联动和指示灯模块的接线说明及其地址分配

64 路多网络通讯主机报警主机通过通讯(或键盘)总线与继电器设备或指示灯设备相连,接线方式与报警模块的接线 方式相同。联动设备或指示灯设备的设备地址为 160、161、162、163, 请参考最后一页的"地址编码设置表", 将相关设 备的地址拨码开关拨到相应位置。

中心软件对联动模块输出操作地址是第 3 个设备地址。

#### 2. 继电器或指示灯的数量及其号码分配

根据联动设备编程所带输出个数。假如:联动设备 1 带有 16 个输出, 其中 1-16 在联动设备 1 上; 其中 17-32 在联动设 备 2 上。 注意: 每个联动设备上带的输出数为 8 的倍数。

#### 3.联动属性说明

禁止事件联动: 不跟随任何系统事件输出, 只跟随人工手动输出。

布防联动: 报警主机布防后,该继电器合上或灯点亮。

禁止:

防区异常联动: 如果和该继电器联动的防区被触发或故障,该继电器合上或灯点亮。

跟随报警时间: 报警时间到了,该继电器断开或灯熄灭。

防区报警联动: 如果和该联动的防区报警, 那么继电器就会合上或灯点亮。

#### 4.联动操作

- 第一步: 进入联动操作: [主密码]+[旁路]+[9]+[0]
- 第二步: 输入联动编号(01 到 64), 2 位数字; 或者输入 70, 为操作所有联动。
- 第三步: 按 [布防] 键,继电器合上或指示灯亮; 按 [撤防] 键,继电器断开或指示灯灭
- 第四步: 按 [\*] 键 3 秒钟, 退出联动操作。

注:手工指示灯操作不受联动属性的限制

#### 5. 撤防断开或熄灭

当某一联动对指示灯的"联动撤防断开或灯灭"设置成"允许"后,一旦报警主机进行撤防操作,该继电器断开或指示 灯熄灭。

## 附录 5、无线接收模块

无线接收模块是主机的无线扩展设备,可扩展无线自学码防区以及遥控器,带有拉杆天线,通讯主机通过无线扩展模 块可扩展 64 个无线自学码防区,两组遥控布撤防控制。

#### 例:自学无线防区编程

1、输入 4 位[主密码]+[功能]键, 进入功能菜单显示

此时 LCD 显示 **1. 查询** 2、按[↓]键, 此时LCD显示 2、密码设置 3、 …………(持续按[↓])

- 4、按[↓]键, 此时LCD显示 11、 无线自学
- 5、按[进入]键,此时LCD显示1.自学无线防区(再按[↓]显示自学遥控布撤防)
- 6、按[进入]键, 此时LCD显示1 自学无线防区1

333333333333333

- 7、按[布防/进入],等待接受无线防区信号
- 8、自学成功的话,LCD显示 1.自学无线防区1

564613213213(自学码显示的是一样的)

注:自学完防区还是遥控都要进行确认一次,检查是否自学成功。

## 附录**6**、**64**路多网络通讯主机打印功能

#### 一.打印描述

64路多网络通讯主机具有实时打印功能。汉字名称打印,打印当前报警或操作时间。可以打印的信息有: 报警、故障、操作、设备正常在线等信息。

#### 二.打印设备说明

64路多网络通讯主机通过键盘总线接到公司专用的总线打印机上,目前型号为DYJ-WH。具体打印操作 请参考打印机说明。公司打印机出厂上,会配备好打印机的电源和少量打印纸。

#### 三.系统在线打印说明

如果打印参数中的测试时间间隔不为0,那么打印机会在整点按照指定的时间间隔打印一次, 表示系统运行正常。

#### 四.打印格式

举例说明:

12-12 13:35 ---打印的时间,主机打印的当前时间。

防区 2 报警 ---打印的内容, 包括设备的名称和信息。

注:详细配置请参考编码功能表-15 打印设置

## 附录**7**、扩展板通讯方式及通讯状况码详解

#### 键盘查询通讯状态码:

进入编程: 1. 查询---6 扩展板 1

### 1. 查询---7 扩展板 2

通过查询 状况码可以看到当前通讯方式和工作方式

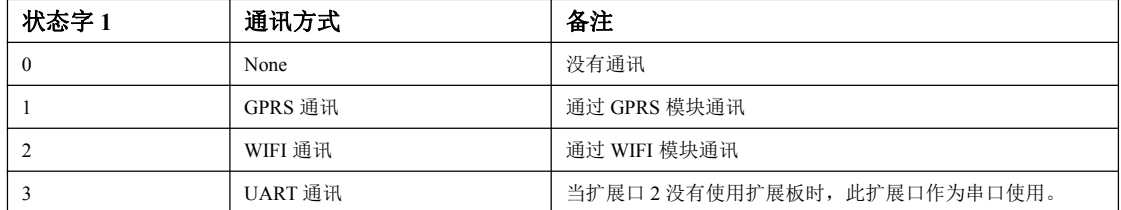

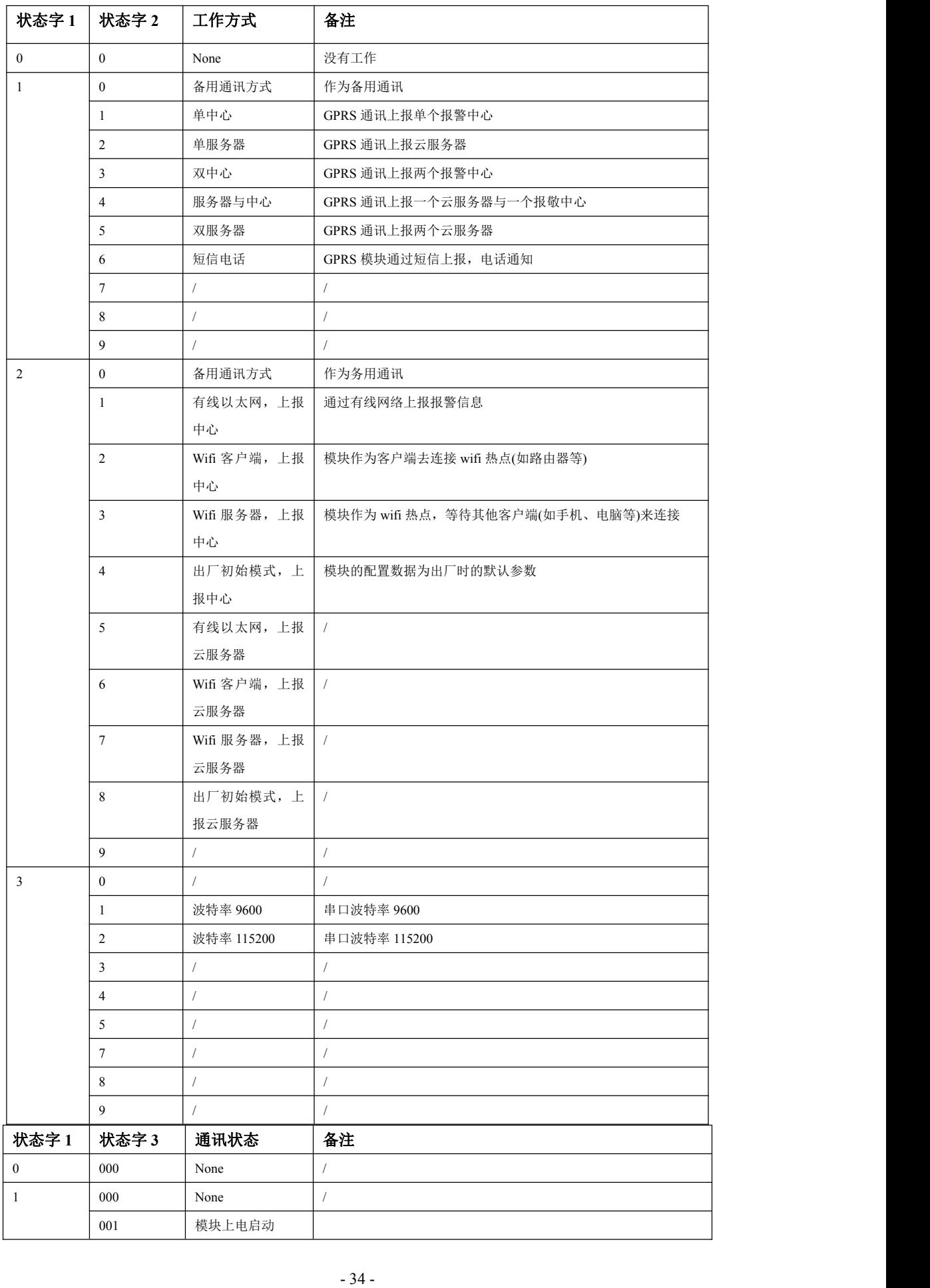

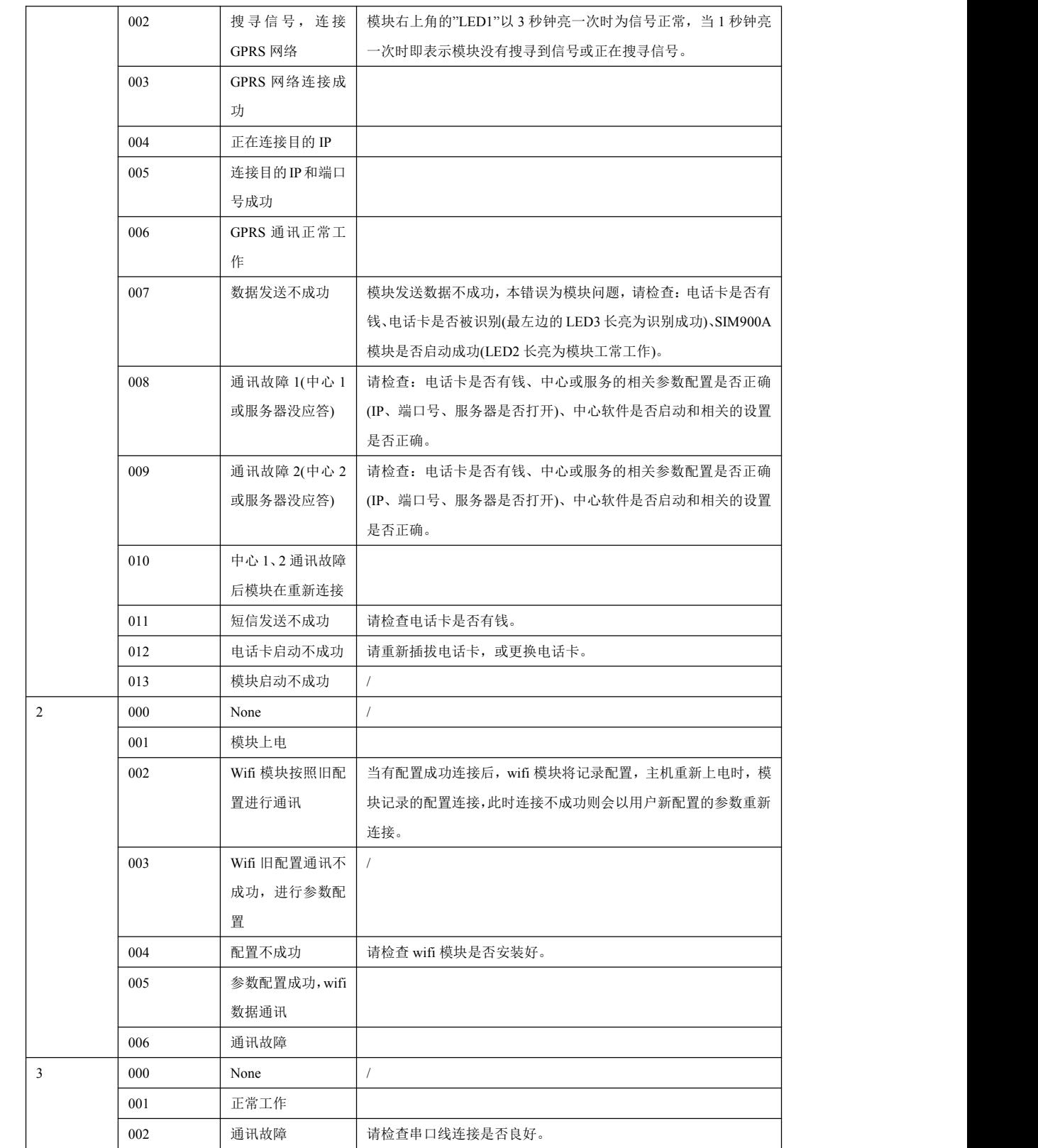

## 附录 8、地址编码表

地址编码表

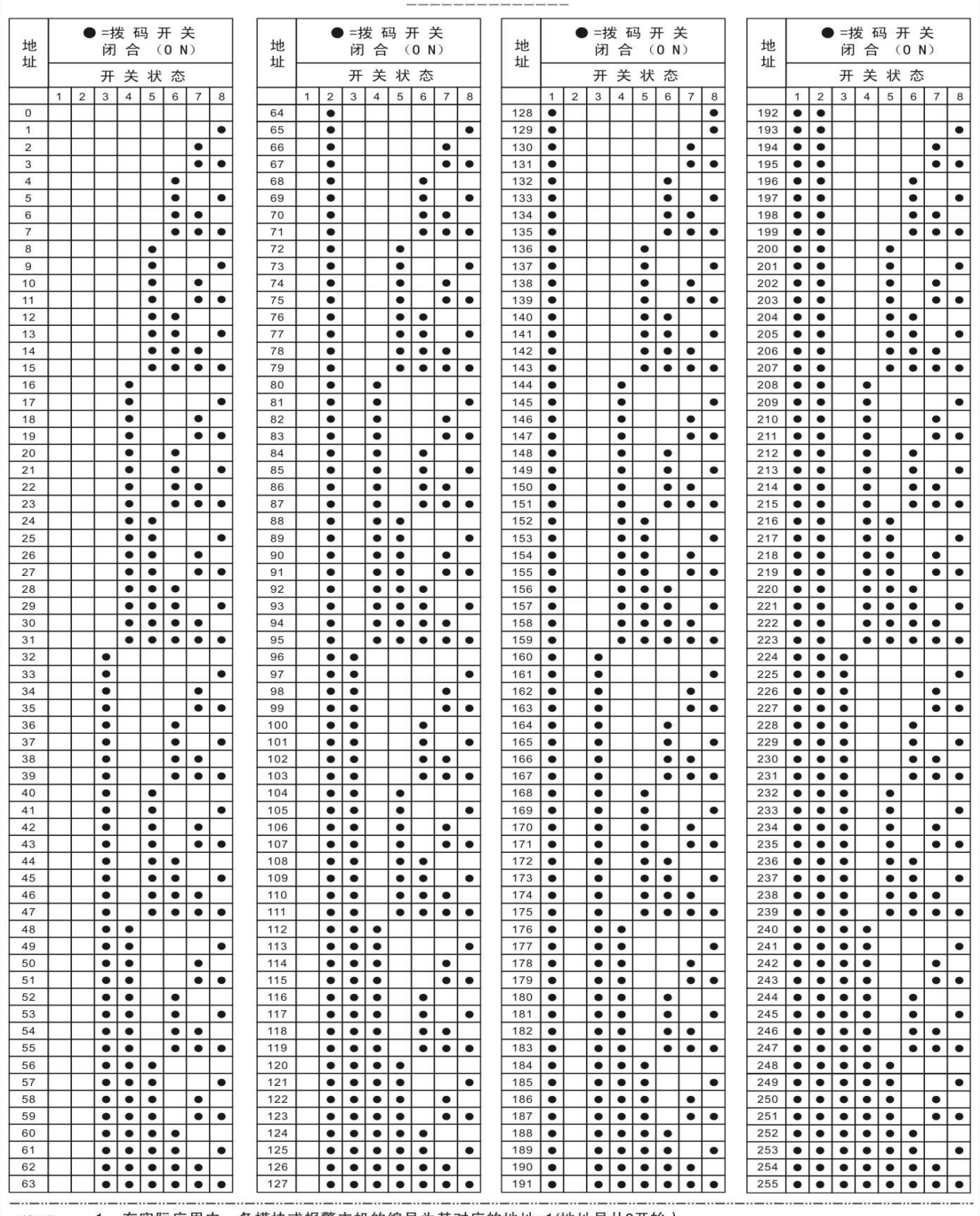

1. 在实际应用中,各模块或报警主机的编号为其对应的地址+1(地址号从0开始)<br>举例:模块编号为1,其对应的地址为0; 模块编号为10,其对应的地址为9<br>2. 在拨码开关上, "ON"一边表示"1", 对应表格中的"●"; 在"OFF"一边表示"0" 说明:

## 附录 8、总线防区扩展模块

## 1 防区扩展模块

1 防区扩展模块是具有总线通讯功能的防区输入设备,通过总线与远距离的探测设备连接;可与 64 路多网络通讯主机 等总线报警系统配套使用。

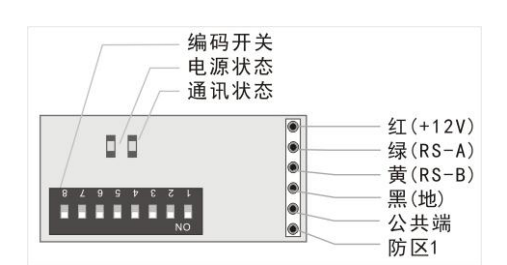

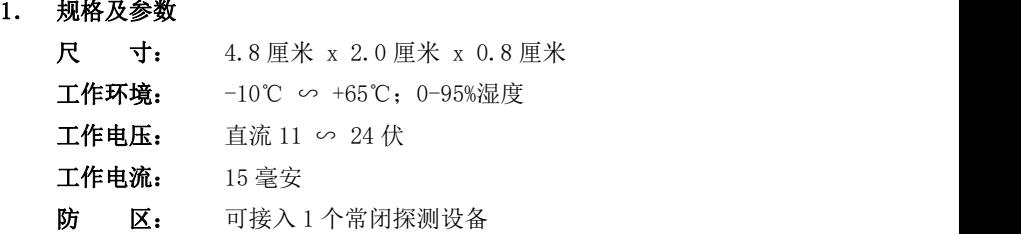

### 2. 接线图

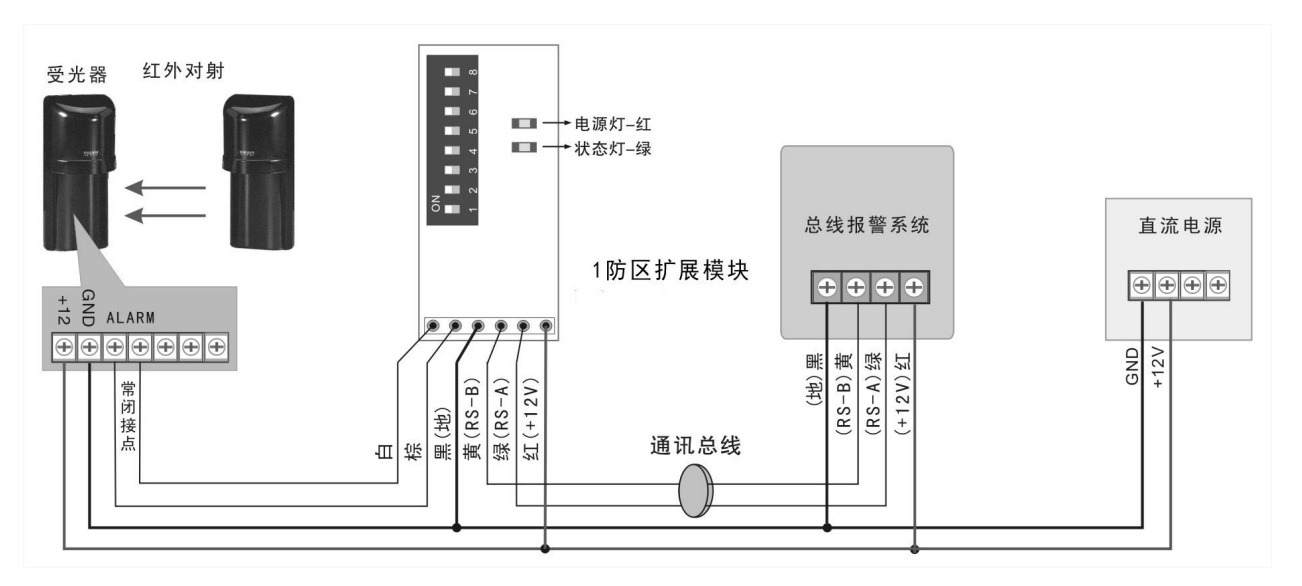

## 1 防区扩展模块(带1 输出)

1 防区扩展模块是具有总线通讯功能的防区输入设备,并带有通过 1 路继电器输出;通过总线连接远距离的探测设备; 可与 64 路多网络通讯主机等系统配套使用。  $40 + 99 + 40$ 

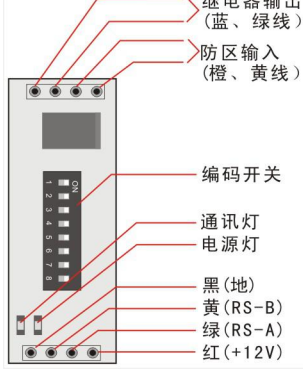

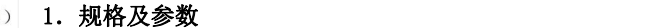

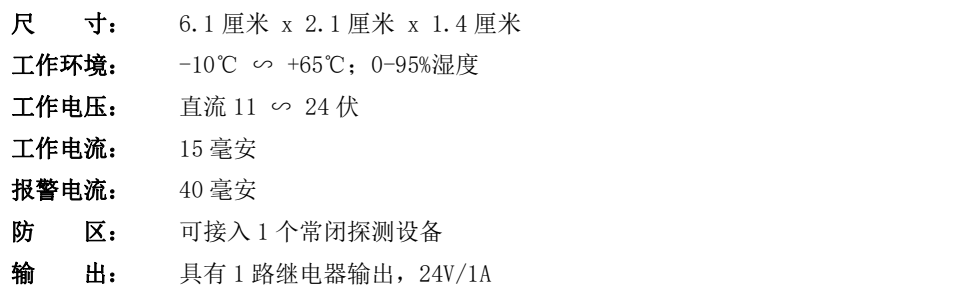

2. 接线图

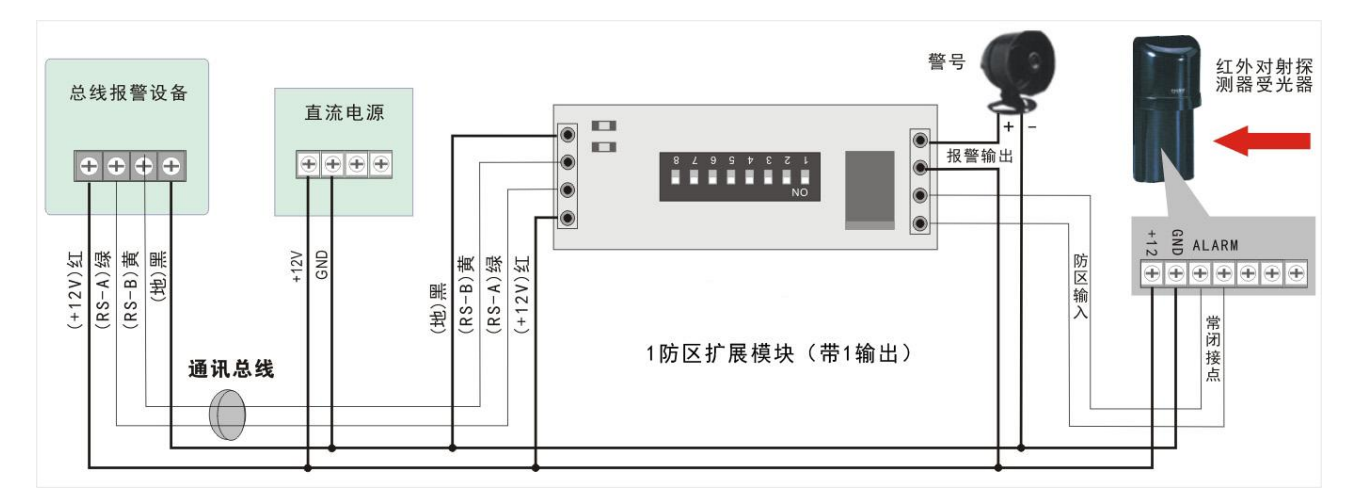

## 2 防区扩展模块

2 防区扩展模块是具有总线通讯功能的防区输入设备,通过总线与远距离的探测设备连接;可与 64 路多网络通讯主机 等系统配套使用。

### 1.规格及参数

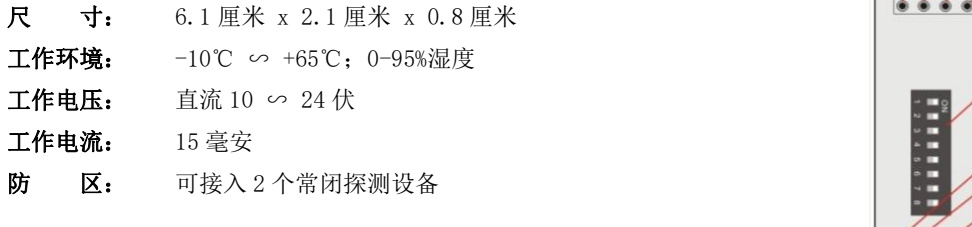

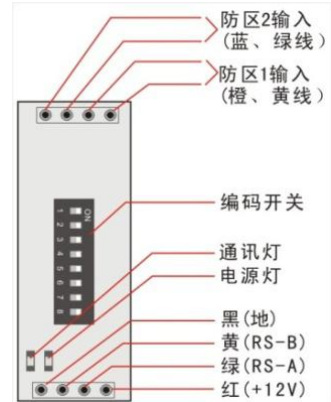

## 2. 接线图

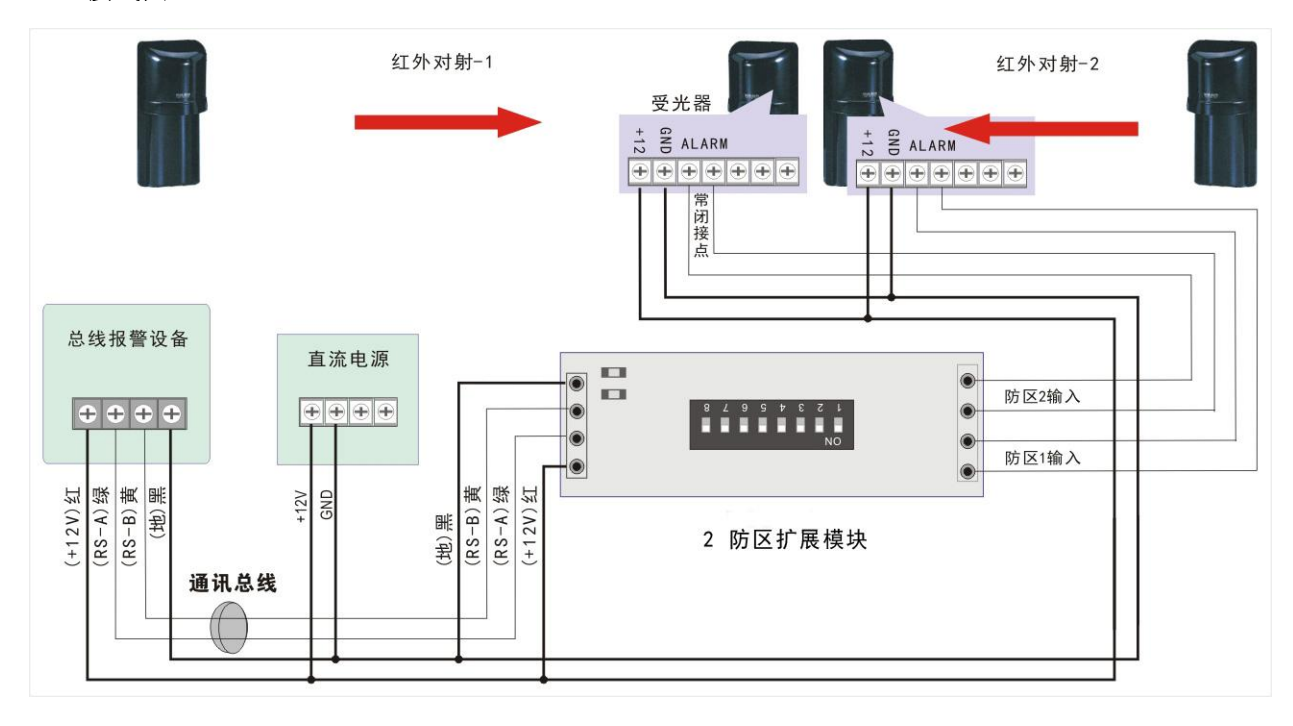

### 8 防区扩展模块(带1 输出)

8 防区扩展模块是具有总线通讯功能的防区输入设备,并带有 1 路继电器输出;可与 64 路多网络通讯主机等配套使用。

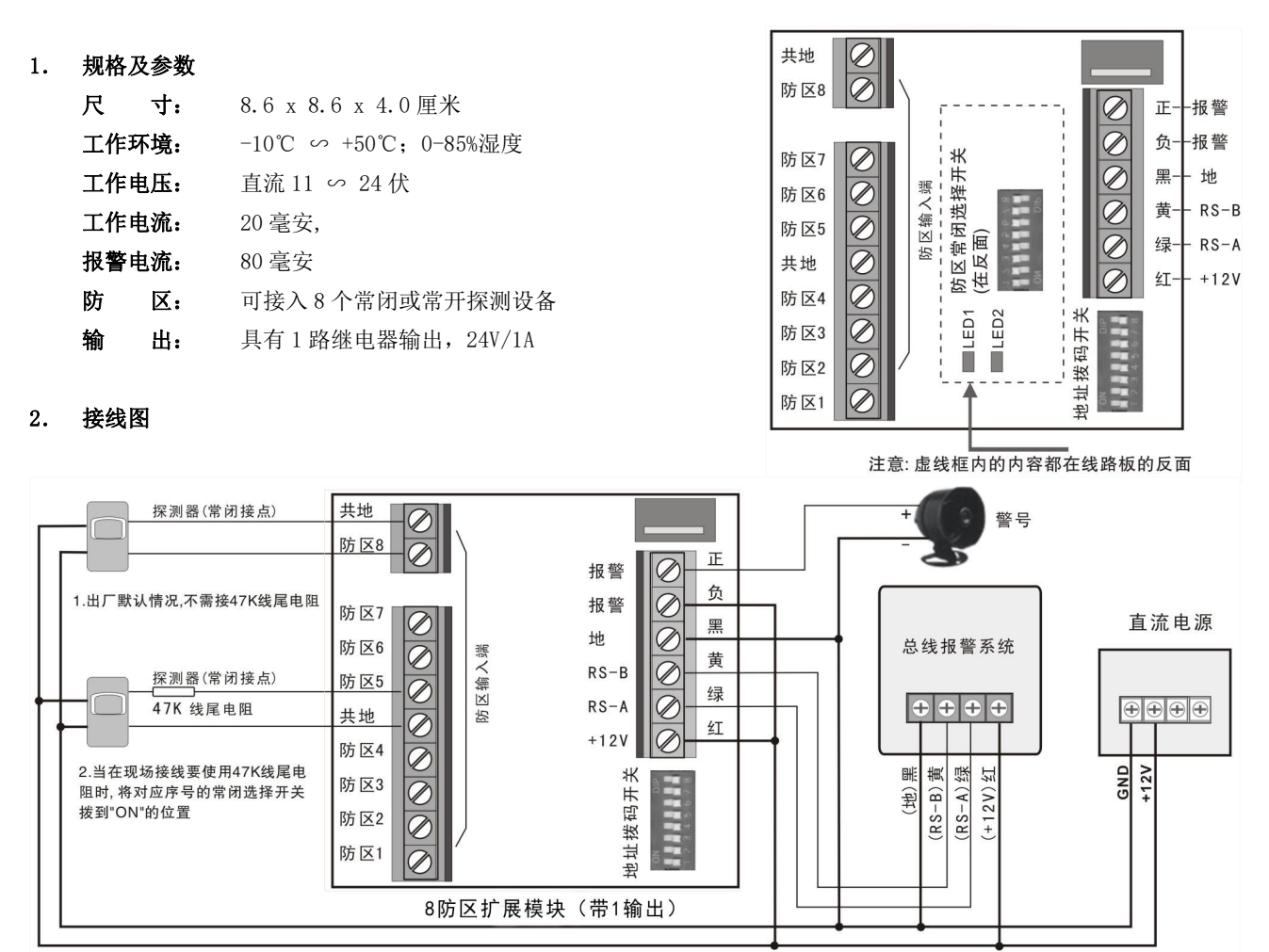

说明: 防区输入接口: 防区 N (1-8) 和公共端与探测器的输出接点连接:

1) 出厂默认,已内部接好线尾电阻,不需在现场接线时再串接线尾电阻,可以直接接常闭探头。

#### 注意: 如果某防区不接探头, 请务必将该防区与公共端短接。

2) 若用户在现场要求在探测器输出接点接入线尾电阻,可将要接入的防区的"常闭选择开关"的相应开关位拨 到"ON"的位置。常开探头并接线尾电阻,常闭探头串接线尾电阻。

#### 3. 安装说明

- 直流电源接口:红线为正极,黑线为负极;
- RS485 总线接口: 绿色为通讯总线 A, 黄色为通讯总线 B
- 防区输入: 1 防区或 2 防区扩展模块,防区 1 或防区 2 和公共端直接连接探测器的常闭输出接点
- 若有继电器输出接口,输出接点可用于控制警号、灯光等报警输出设备
- 同一个系统下的防区扩展模块或其他 RS485 终端设备地址不能重复

### 4. 指示灯说明

● 运行状态指示灯说明:输入电源的电压大于最低工作电压时, 运行状态指示灯常亮;一旦发现输入电源的电压低于 正常工作电压时,运行状态指示灯最少快速闪烁 5 秒, 如果一直没有恢复, 运行状态指示灯会一直闪烁。

- 通信状态指示灯说明:
	- 1) 常亮:模块接收到正常通信;
	- 2) 快速闪烁(1 秒钟闪烁 4 次):模块 1 秒钟内没有接收到任何通信数据;
	- 3) 慢速闪烁(1 秒钟闪烁 1 次):模块接收到数据,但 5 秒钟内没有接收到任何正确的数据。

### 5. 地址编码开关

在将防区扩展模块接入系统使用时,必须对其进行地址编码,编码通过编码开关进行 设置,地址编码采用 2 进制编码方式。

编码开关按"12345678"顺序排列设置二进制地址。<br>
OFF-0

例如:某防区扩展模块的编码为 13;对应的位二进制数为:00001101,在地址拨码 开关对应的顺序为 1-8 (即高位为 1, 低位为 8)

1,2,3,4,7 位不动, 5,6,8 位拨到"ON"一边

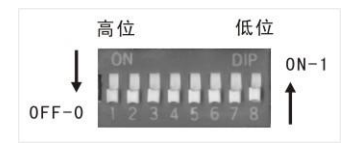

注意:请按照本安装指南进行安装;在连接防区扩展模块之前请先断开系统电源。